# **คู่มือการสร้างห้องเรียนและแหล่งเรียนรู้เสมือนจริง ด้วยโปรแกรม Metaverse สำนักงานศึกษาธิการจังหวัดเพชรบูรณ์**

สำนักงานศึกษาธิการจังหวัดเพชรบูรณ์ ได้จัดทำคู่มือการสร้างห้องเรียนและแหล่งเรียนรู้เสมือนจริง ด้วยโปรแกรม Metaverse เพื่อเป็นแนวทางการสร้างแหล่งเรียนรู้เสมือนจริงผ่านเว็บไซต์ สำหรับข้าราชการครู และบุคลากรทางการศึกษา ให้สามารถใช้งานได้อย่างมีประสิทธิภาพ สำนักงานศึกษาธิการจังหวัดเพชรบูรณ์ จึงได้ทำคู่มือการใช้งาน โดยมีรายละเอียดดังนี้

- **1. การสมัครสมาชิกและตั้งค่าผู้ใช้**
	- 1.1 เปิดโปรแกรมเว็บเบราว์เซอร์พิมพ์เว็บไซต์ชื่อ https://www.spatial.io

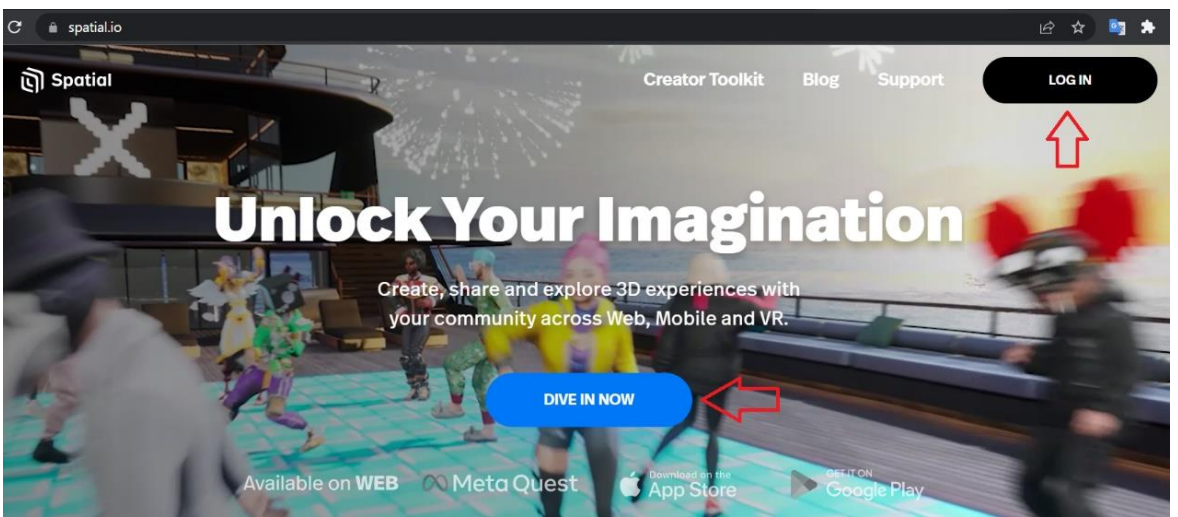

1.2 เลือกรูปแบบการเข้าสู่ระบบจำนวน 5 ช่องทาง จากตัวอย่างเลือกใช้บัญชีอีเมล Gmail โดยคลิกปุ่ม "Google"

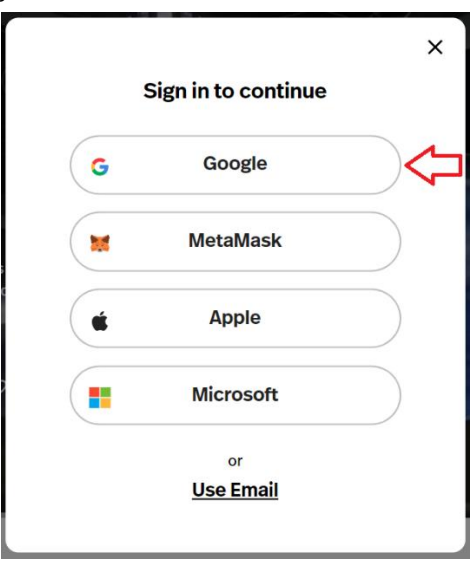

1.3 กรอกชื่ออีเมล Gmail และคลิกปุ่ม "ถัดไป"

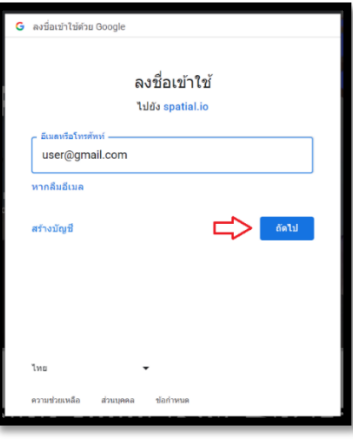

1.4 กรอกรหัสผ่านอีเมล และคลิกปุ่ม "ถัดไป"

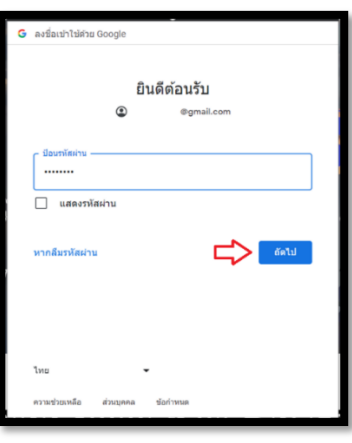

- 1.5 ระบบจะให้คลิกยอมรับเงื่อนไข โดยมีให้เลือก 2 ข้อ ได้แก่
	- 1.5.1 ต้องการรับข้อมูลข่าวสารและการปรับปรุงใหม่ จาก Spatial
	- 1.5.2 อ่านและยอมรับข้อกำหนด นโยบายความเป็นส่วนตัว และยืนยันว่าอายุไม่ต่ากว่า 18 ปี คลิกปุ่มลูกศร "ถัดไป"

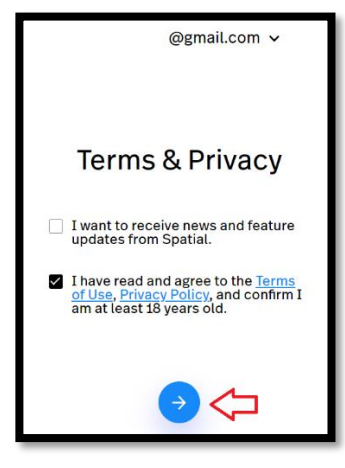

1.6 กรอกชื่อที่ต้องการให้แสดงในช่อง name จากนั้นคลิกปุ่ม "ถัดไป"

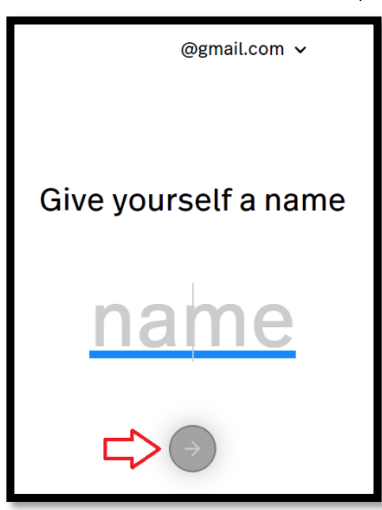

1.7 รอระบบกำลังดำเนินการ

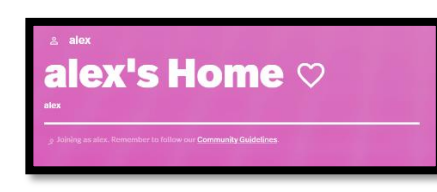

 $1.8$  การสร้างร่างอวตารใหม่ คลิกเครื่องหมาย  $\pm$ 

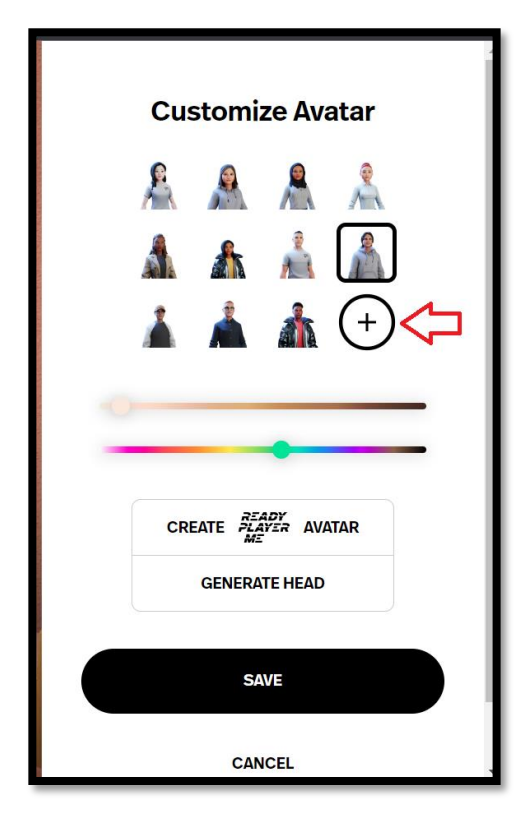

- 1.9 เลือกประเภทร่างกายของเรา ได้แก่
	- 1.9.1 Masculine : ผู้ชาย
	- 1.9.2 Feminine : ผู้หญิง
	- 1.9.3 Don't specify : ไม่ต้องระบุ

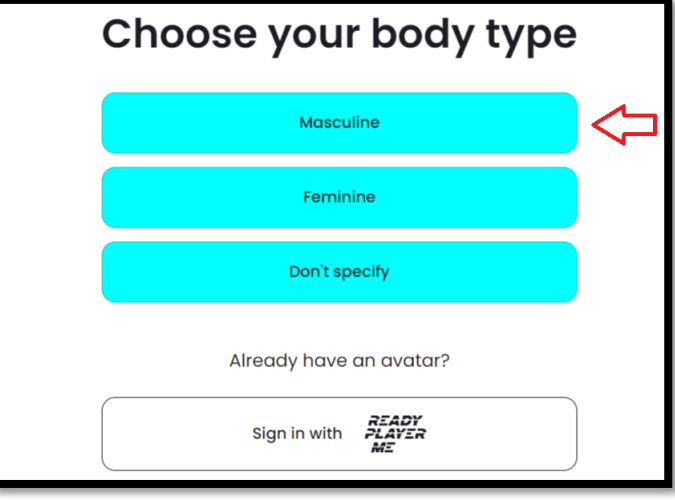

1.10 พบหน้าแสดงข้อความเพื่อผลลัพธ์ที่ดีที่สุด ให้ถ่ายเซลฟี่ด้วยใบหน้าที่เป็นกลางและแสงที่ดี จากตัวอย่าง คลิกเลือกข้อความ "pick a file"

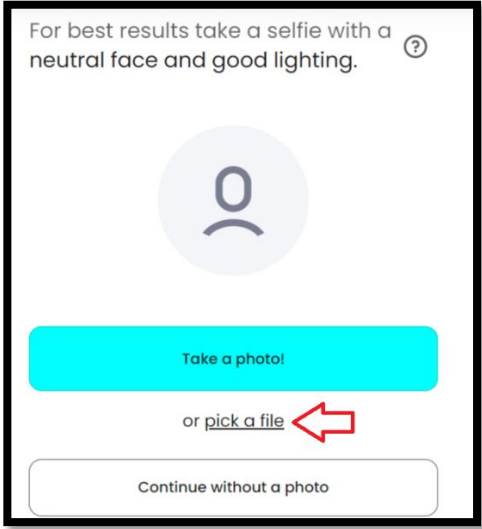

1.11 คลิกเลือกไฟล์ภาพที่ต้องการ และคลิกปุ่ม "Accept"

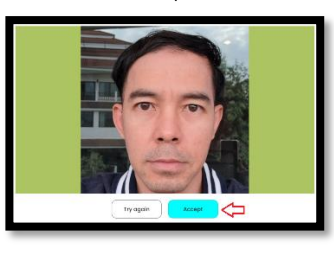

*คู่มือการสร้างห้องเรียนเสมือนจริง ด้วยโปรแกรม Metaverse สำนักงานศึกษาธิการจังหวัดเพชรบูรณ์*

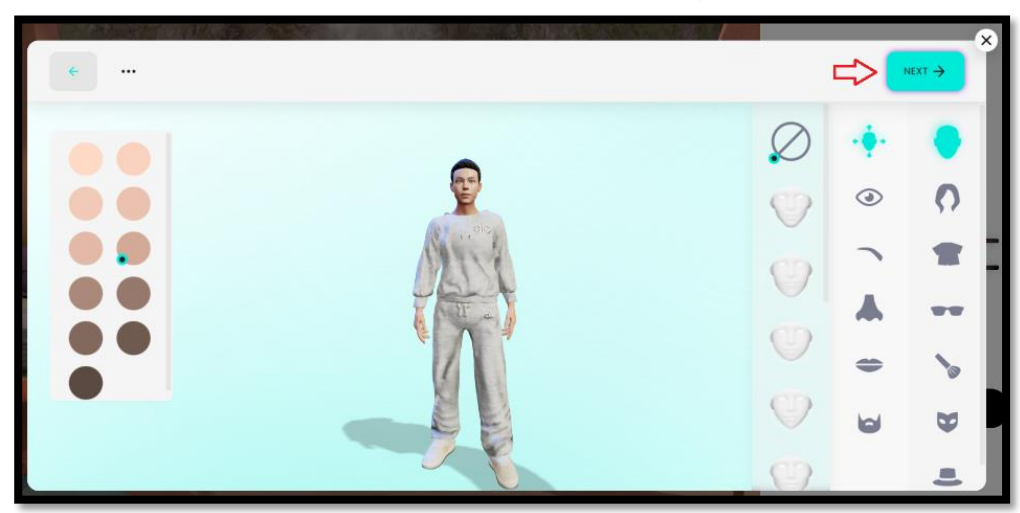

1.12 กำหนดค่าต่าง ๆ เช่น ผิว ลักษณะใบหน้า เป็นต้น คลิกปุ่ม "NEXT"

1.13 คลิกข้อความ "Continue without signup"

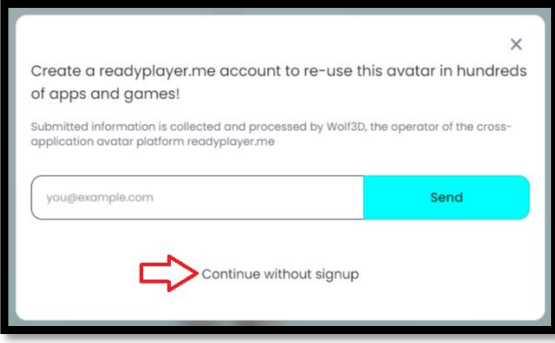

1.14 คลิกปุ่ม "SAVE"

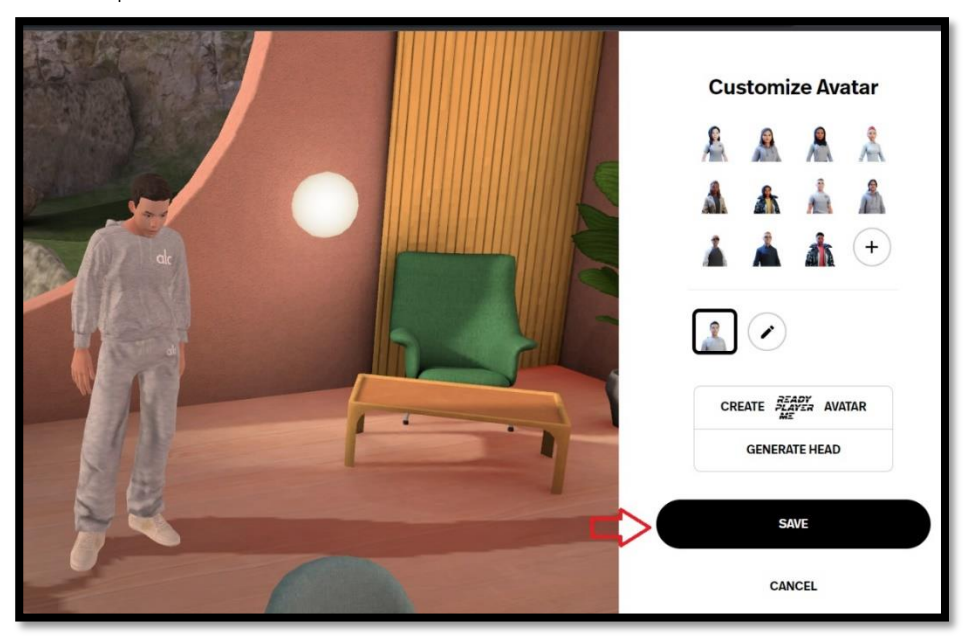

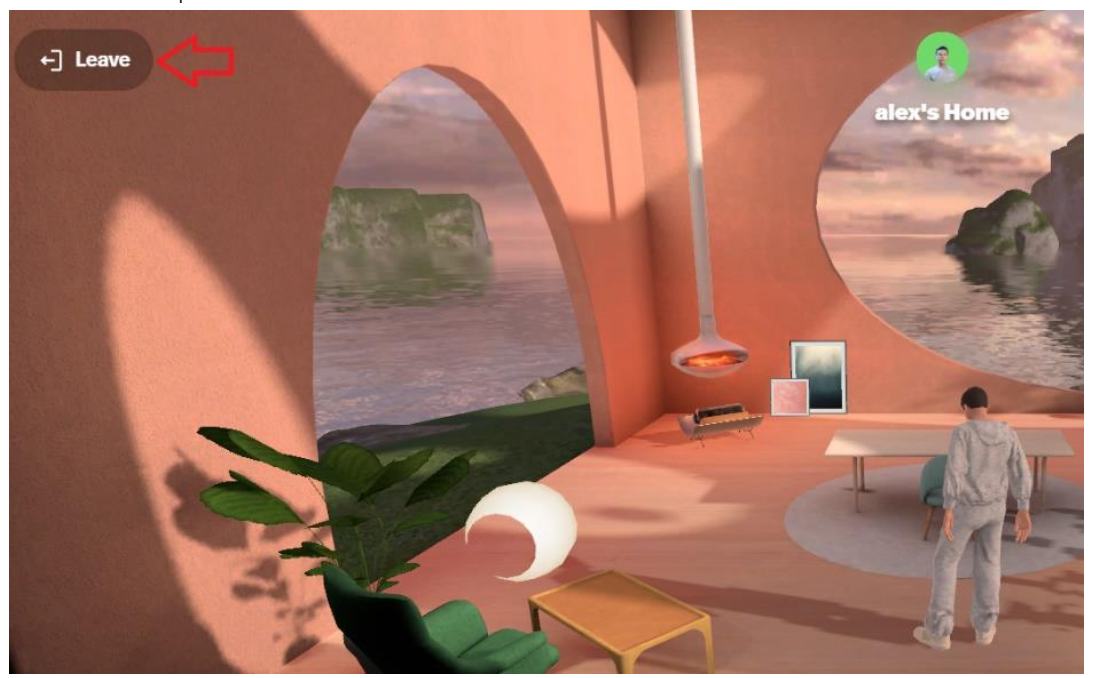

1.15 คลิกปุ่ม "Leave" เพื่อออกจากการกำหนดค่าร่างอวตาร

1.16 คลิกปุ่ม "LEAVE" เพื่อยืนยันการออก

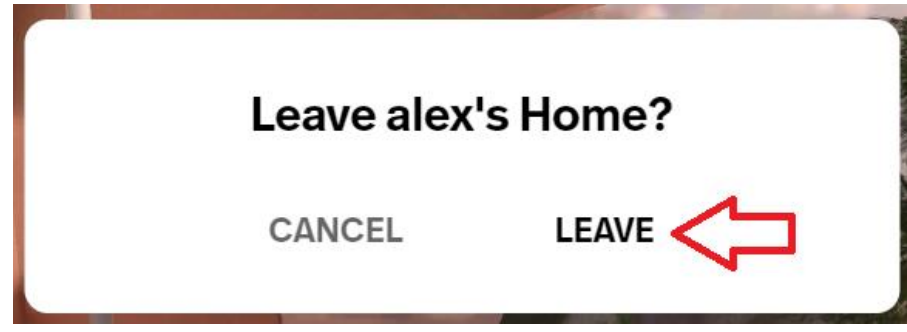

### **2. การสร้างสภาพแวดล้อมห้องเรียน**

2.1 คลิกปุ่ม "+ CREATE A SPACE" เพื่อสร้างพื้นที่สภาพแวดล้อม

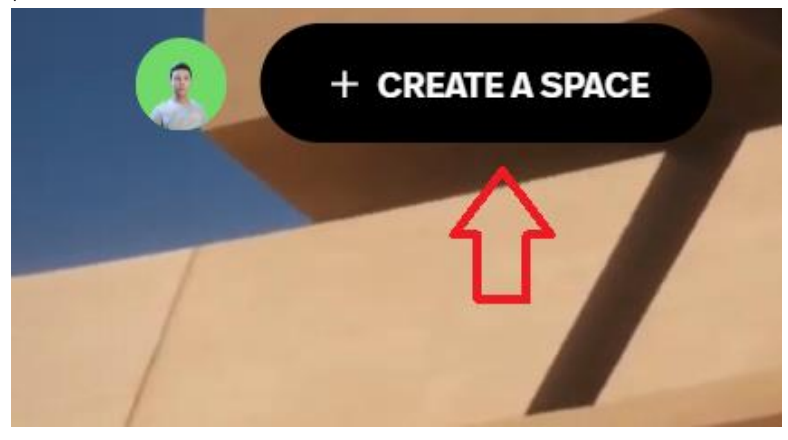

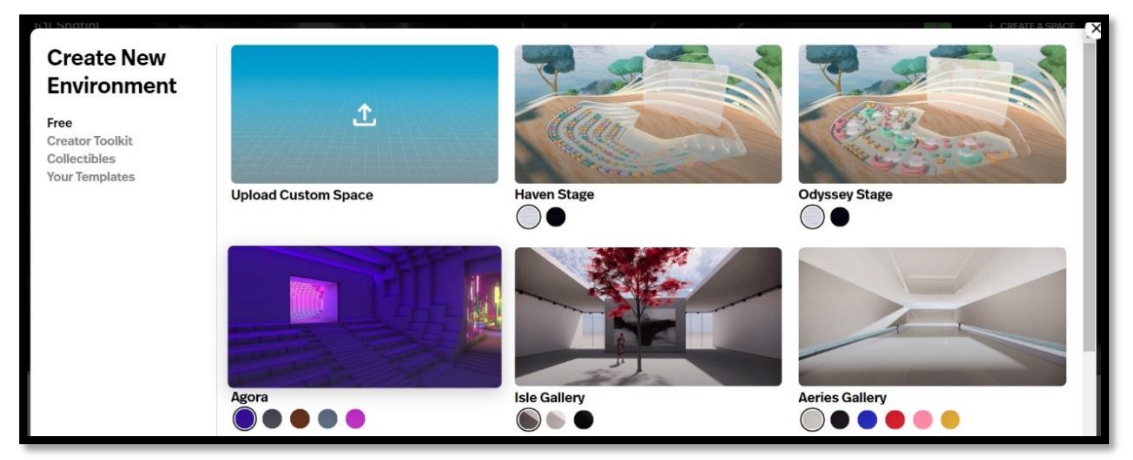

### 2.2 พบหน้าสร้างสภาพแวดล้อมใหม่คลิกเลือกภาพสภาพแวดล้อมที่ต้องการ

2.3 พบหน้าแรกของสภาพแวดล้อมที่เลือก

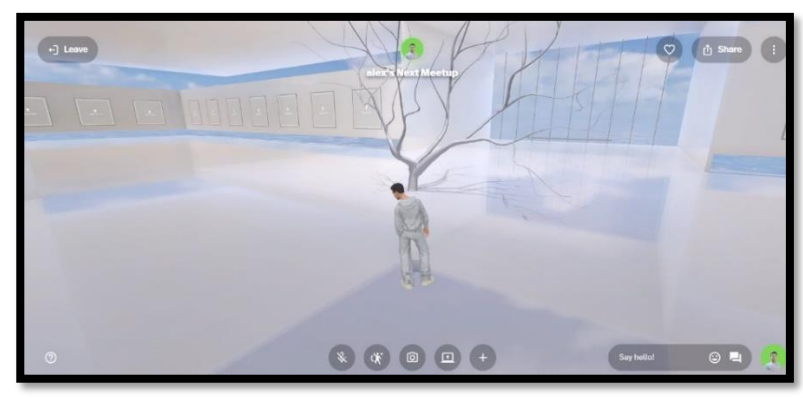

# **3. การเพิ่มเนื้อหาในห้องเรียน**

3.1 การเพิ่มภาพ

3.1.1 เดินไปจุดที่ต้องการ คลิกที่ผนัง "Upload Art"

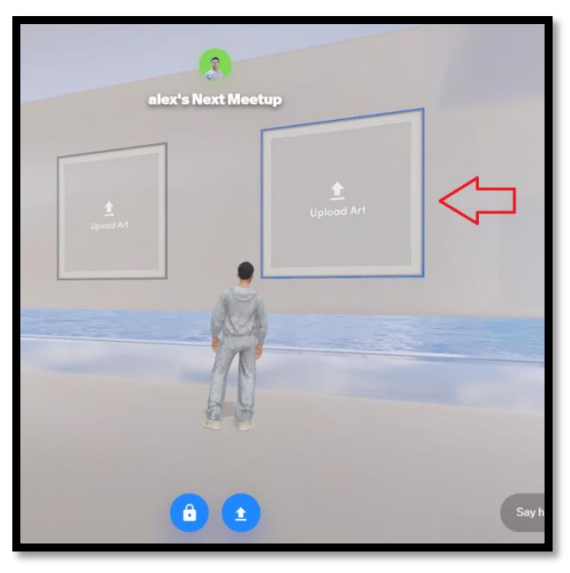

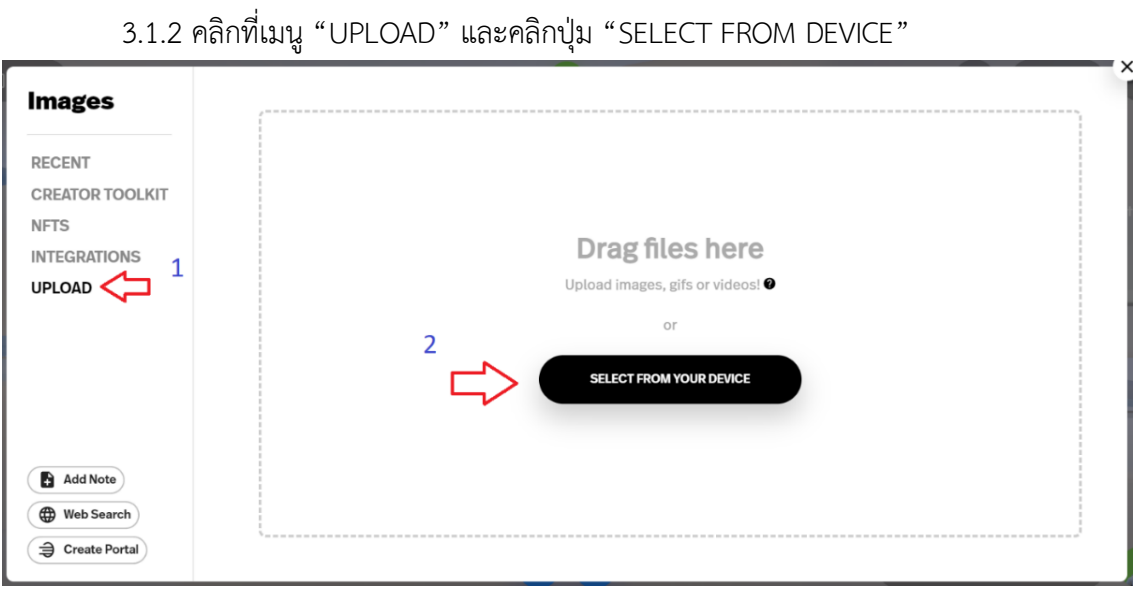

3.1.3 คลิกเลือกรูปภาพ และคลิกปุ่ม "เปิด" (Open)

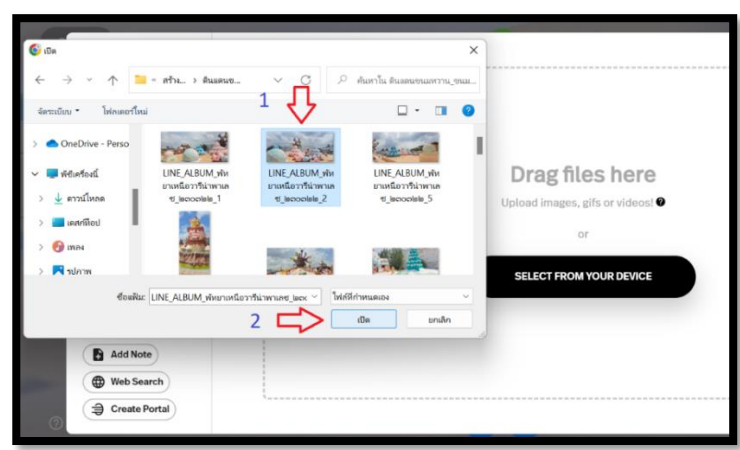

3.1.4 ปรากฏภาพบนผนังห้องเรียน

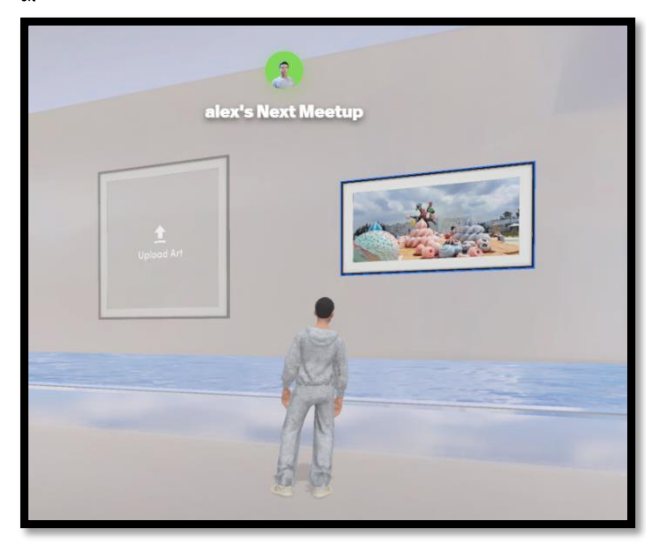

*คู่มือการสร้างห้องเรียนเสมือนจริง ด้วยโปรแกรม Metaverse สำนักงานศึกษาธิการจังหวัดเพชรบูรณ์*

### 3.2 การเพิ่มอุปกรณ์เฟอร์นิเจอร์

3.2.1 การเพิ่มโต๊ะเรียน คลิกที่ไอคอน "Add content"

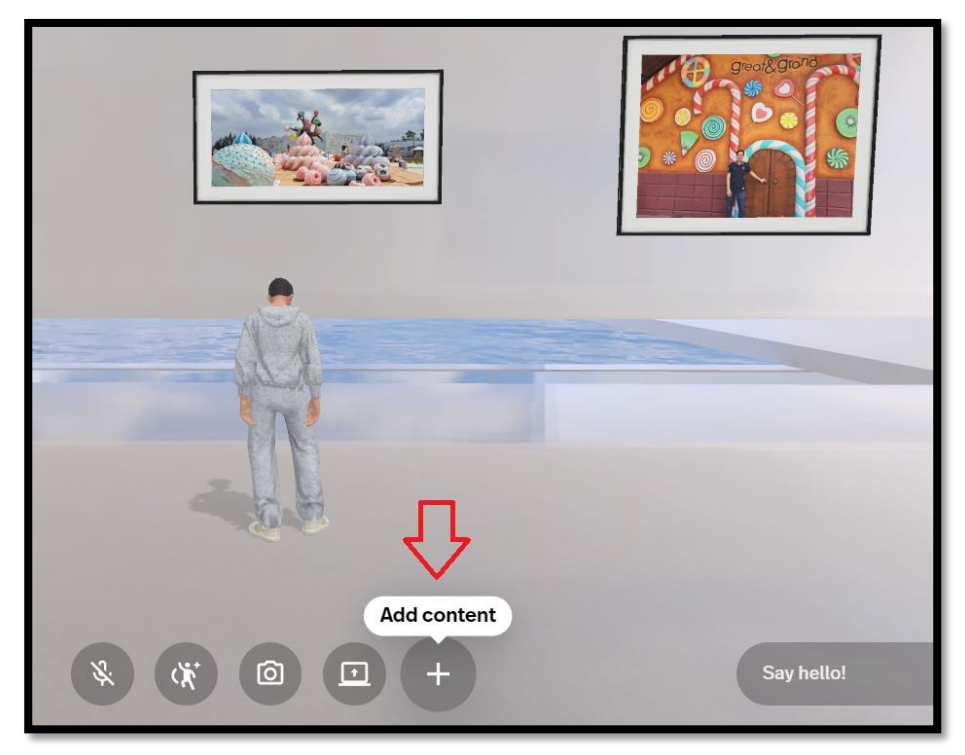

3.2.2 คลิกเมนู "FURNITURE" และเลือกภาพโต๊ะ

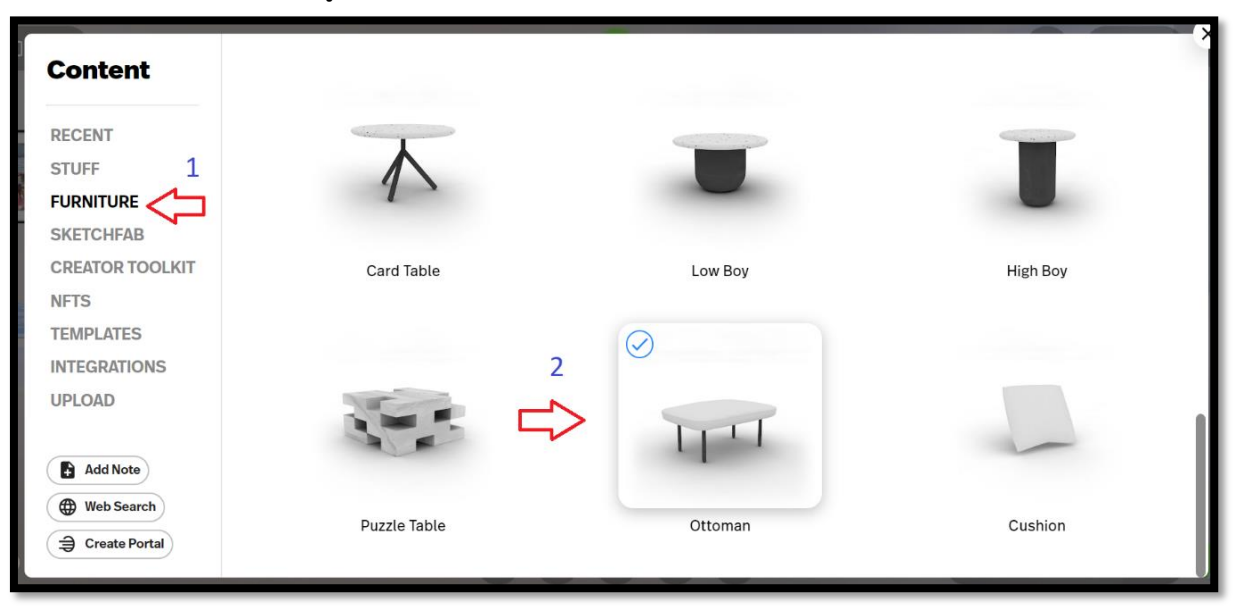

### 3.2.3 ปรากฏโต๊ะ ผู้สร้างสามารถแก้ไขขนาดโต๊ะได้

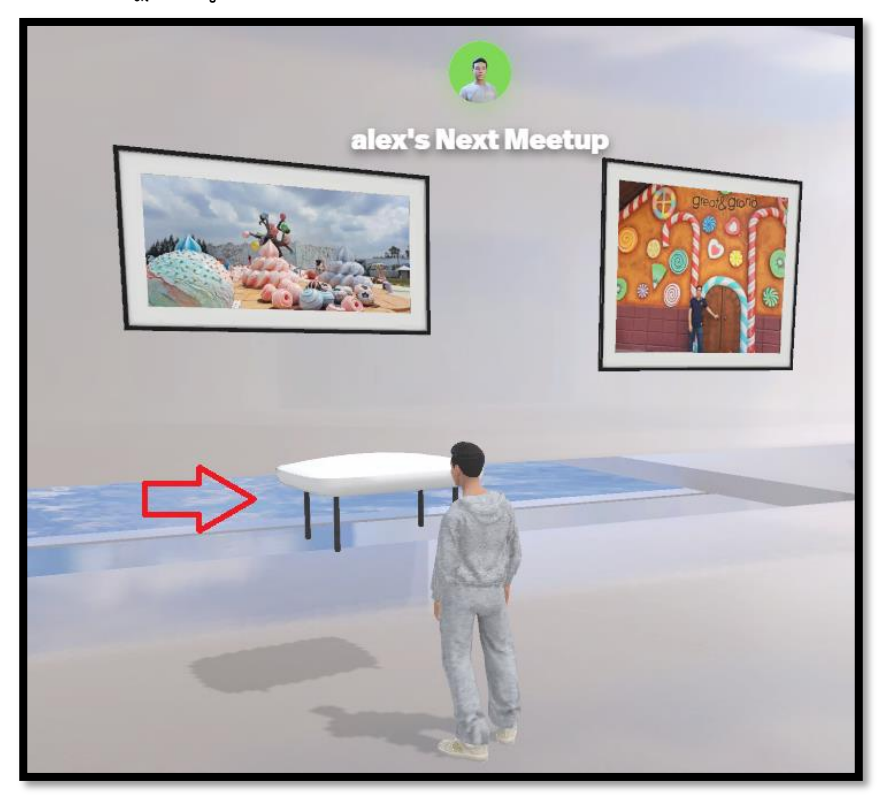

#### 3.3 การแทรกกล่องข้อความ

3.3.1 คลิกไอคอน "Add content"

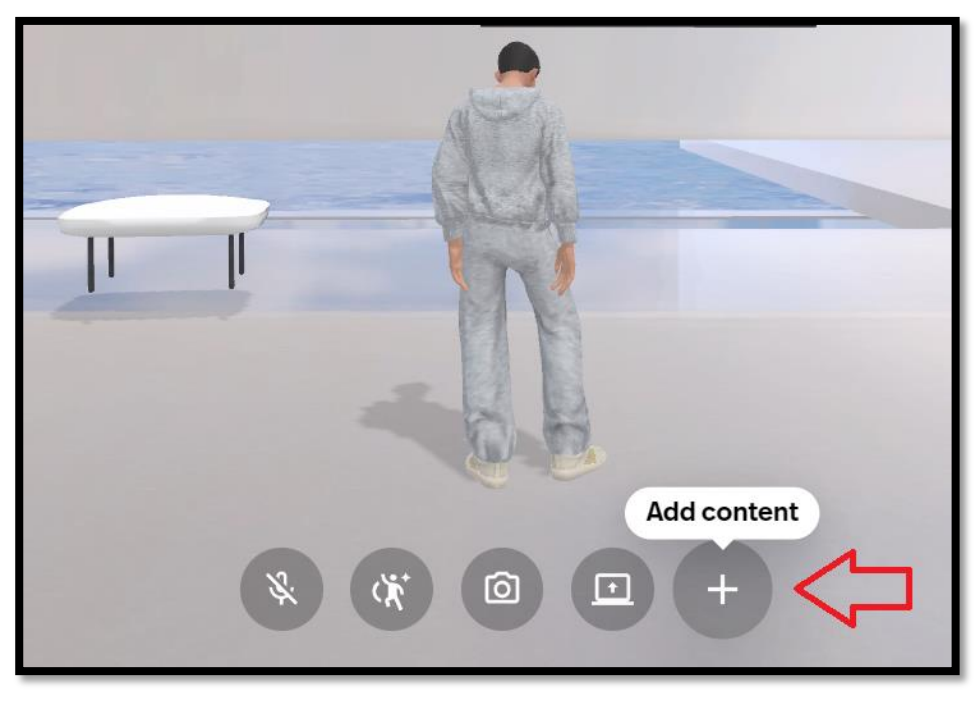

3.3.2 คลิกไอคอน "Add Note"

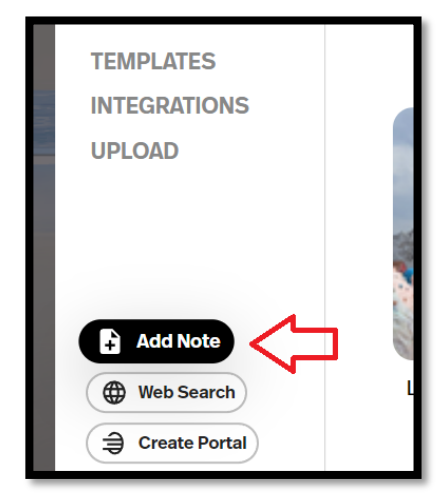

3.3.3 พิมพ์ข้อความและกดแป้น Enter

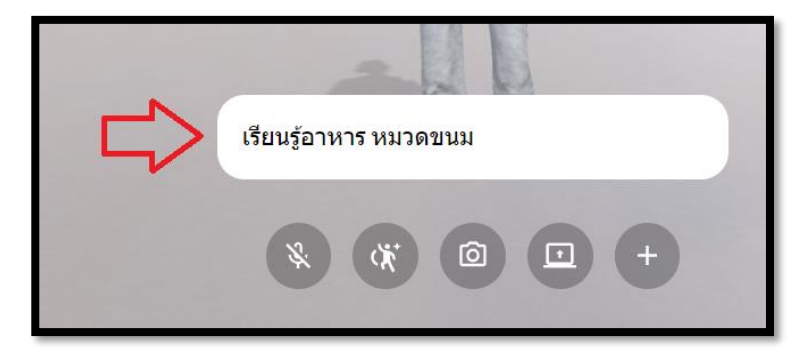

3.3.4 ปรากฏกล่องข้อความชื่อการเรียนรู้

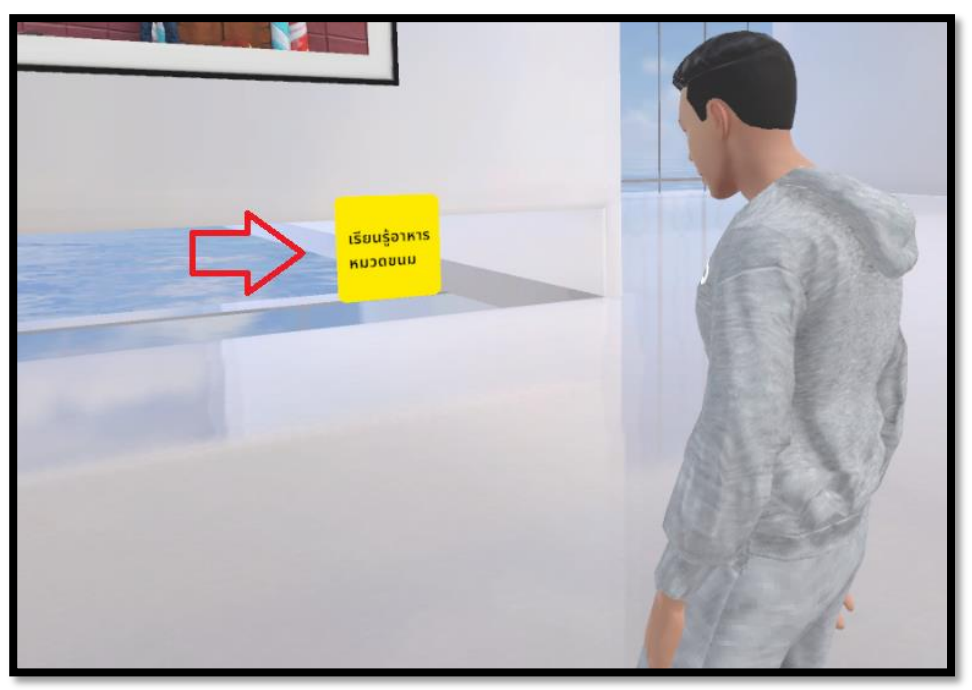

*คู่มือการสร้างห้องเรียนเสมือนจริง ด้วยโปรแกรม Metaverse สำนักงานศึกษาธิการจังหวัดเพชรบูรณ์*

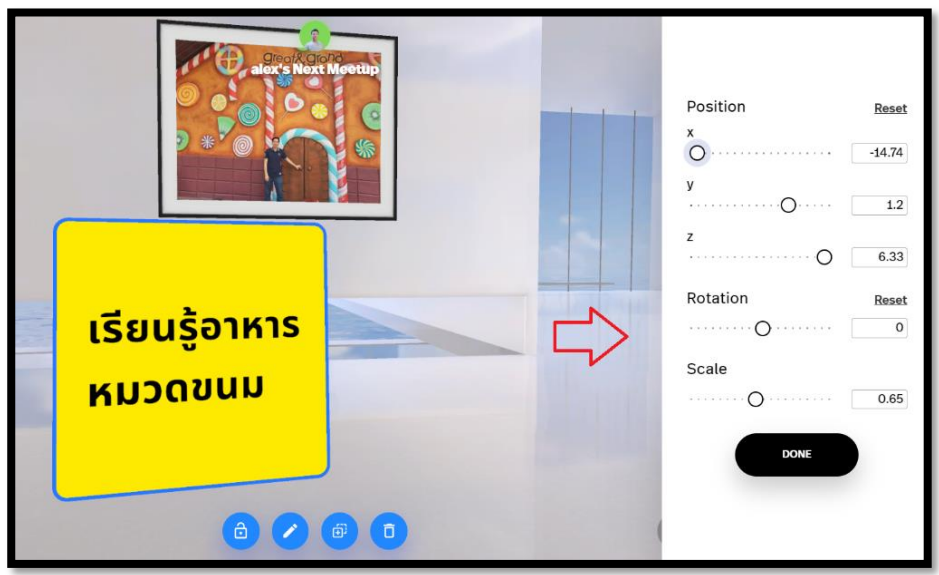

3.3.5 คลิกกล่องข้อความเพื่อแก้ไขขนาด ตำแหน่งป้าย และคลิกปุ่ม "DONE"

3.3.6 คลิกไอคอน "Lock" เพื่อล็อกกล่องข้อความไม่ให้มีการเคลื่อนย้าย

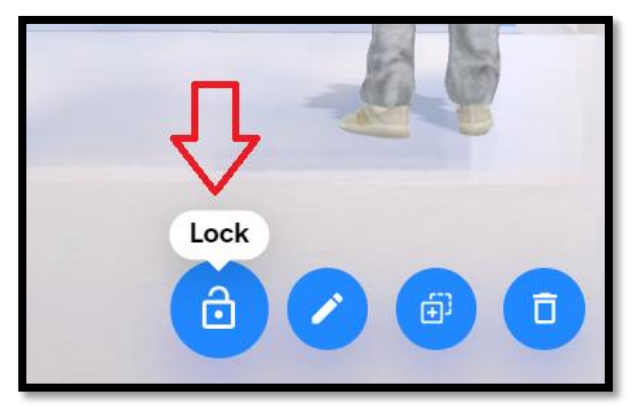

3.3.7 แสดงภาพกล่องข้อความ

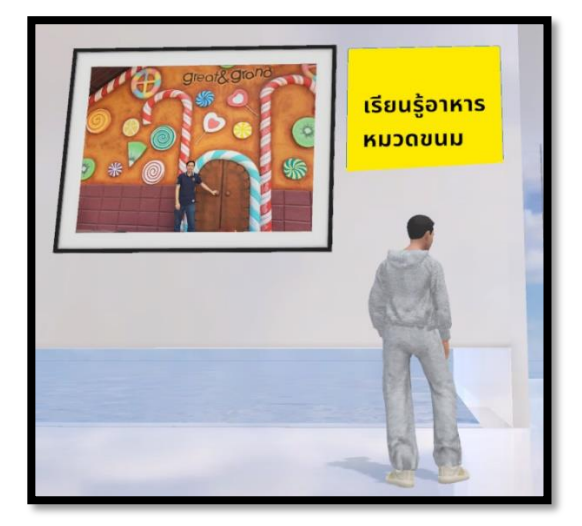

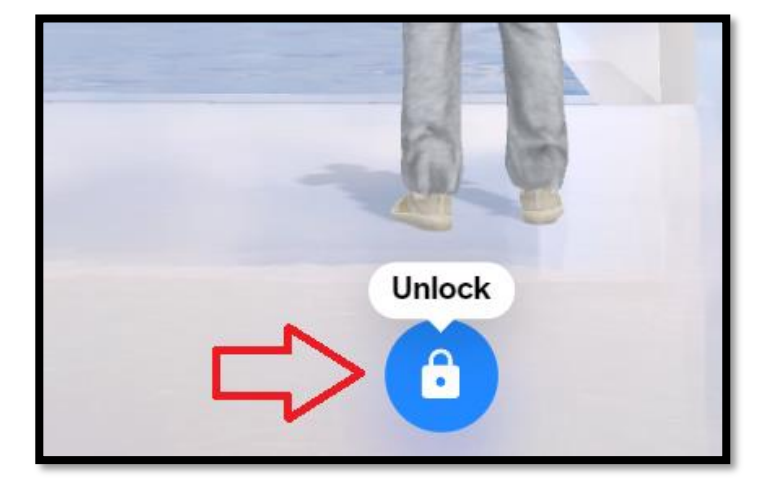

3.3.8 การแก้ไขกล่องข้อความอีกครั้ง ให้คลิกที่กล่องข้อความ จากนั้นคลิกไอคอน "Unlock"

3.3.9 การคัดลอกกล่องข้อความ โดยคลิกที่ไอคอน "Duplicate"

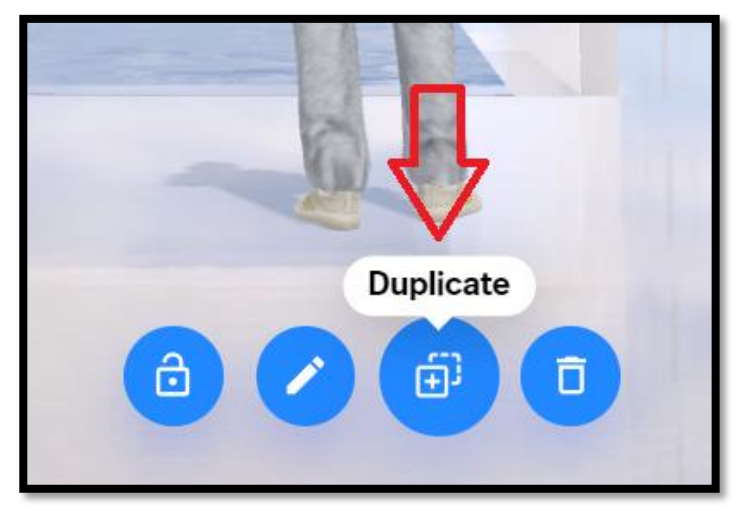

3.3.10 การลบกล่องข้อความ โดยคลิกที่ไอคอน "Delete"

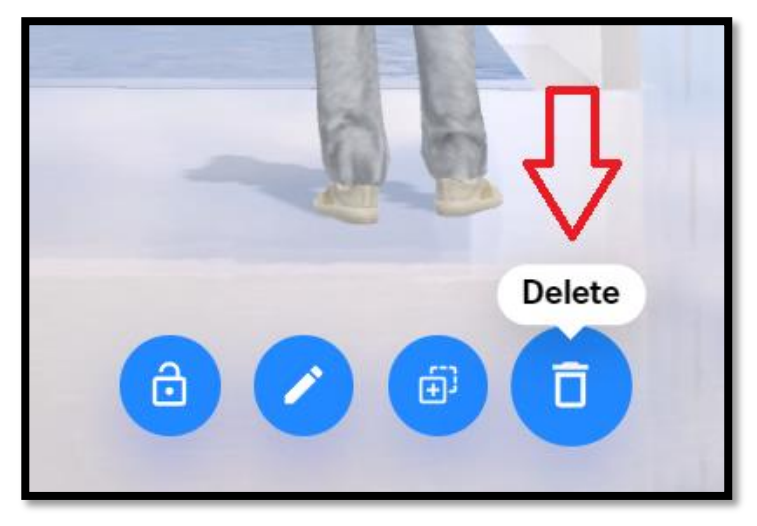

3.4 การแทรกภาพวัตถุหรือโมเดล 3 มิติจากอินเทอร์เน็ต

3.4.1 เดินไปยังตำแหน่งที่ต้องการแทรกภาพวัตถุคลิกไอคอน "Add content"

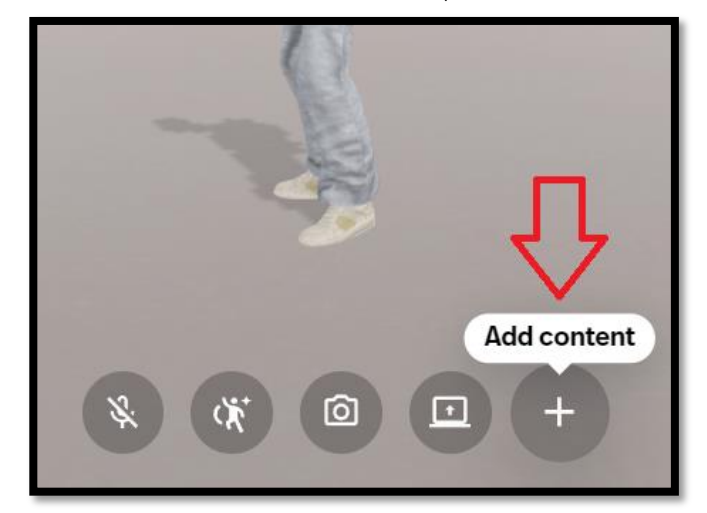

3.4.2 คลิกไอคอน "Web Search"

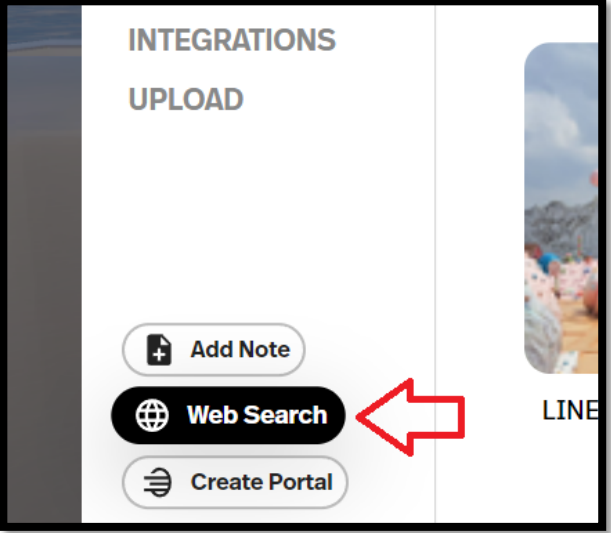

3.4.2 กรอกข้อความที่ต้องการค้นหา เช่น "ขนม" ในช่อง "Search term or web URL" และกดปุ่ม Enter

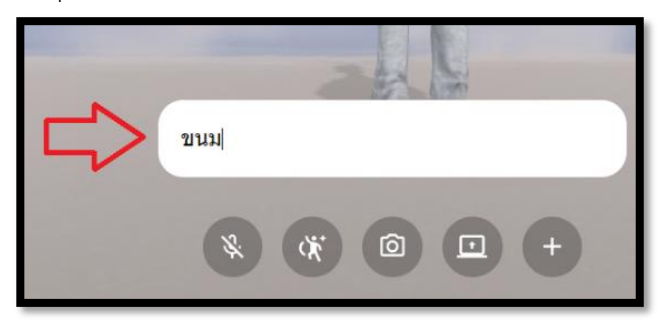

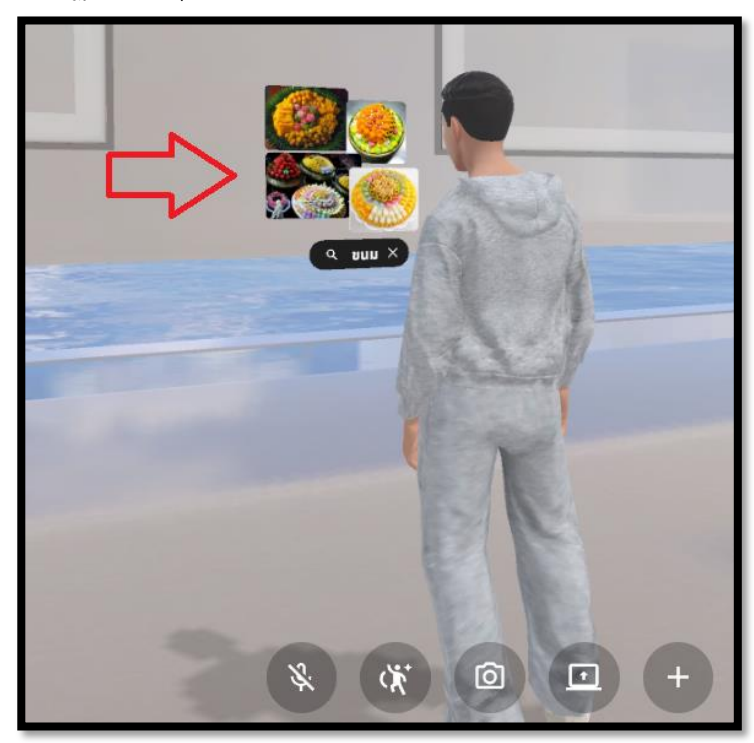

3.4.3 ปรากฏภาพวัตถุและโมเดล 3 มิติที่ค้นหามาจากอินเทอร์เน็ตขึ้นมา ตัวอย่างดังรูป

3.4.4 คลิกที่ภาพวัตถุเพื่อปรับแก้ไขขนาด และคลิกปุ่ม "DONE"

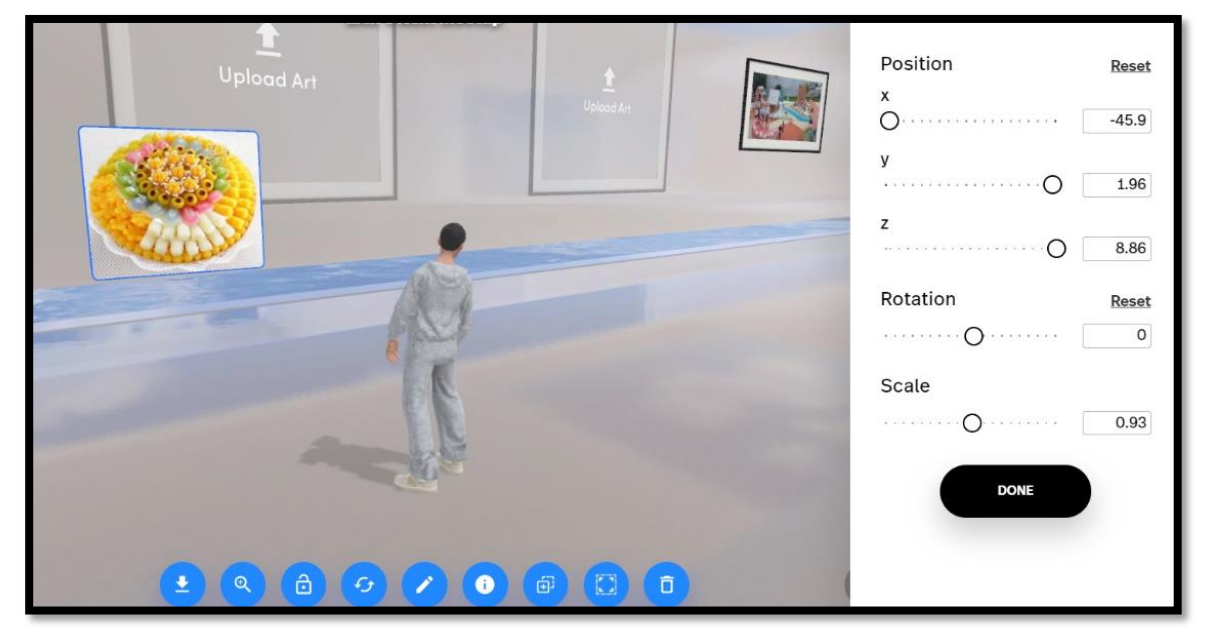

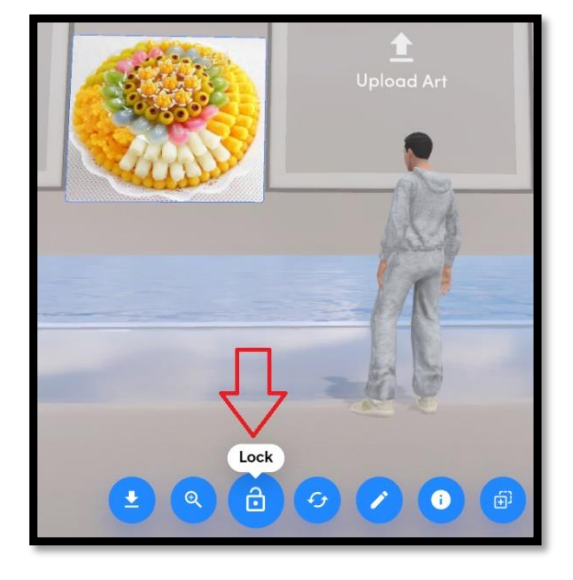

3.4.5 เมื่อจัดวางวัตถุเรียบร้อยแล้วให้ล็อกวัตถุทุกครั้ง โดยคลิกปุ่ม "Lock"

- 3.5 การแทรกโมเดล 3 มิติที่มีในระบบ
	- 3.5.1 เดินไปยังตำแหน่งที่ต้องการแทรก จากนั้นคลิกไอคอน "Add content"

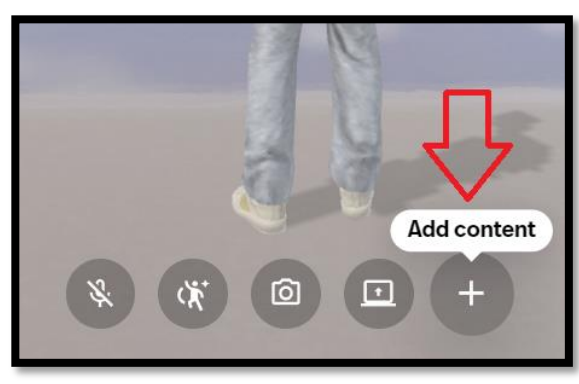

3.5.2 คลิกเมนู"STUFF" และคลิกเลือกโมเดล 3 มิติที่ต้องการ

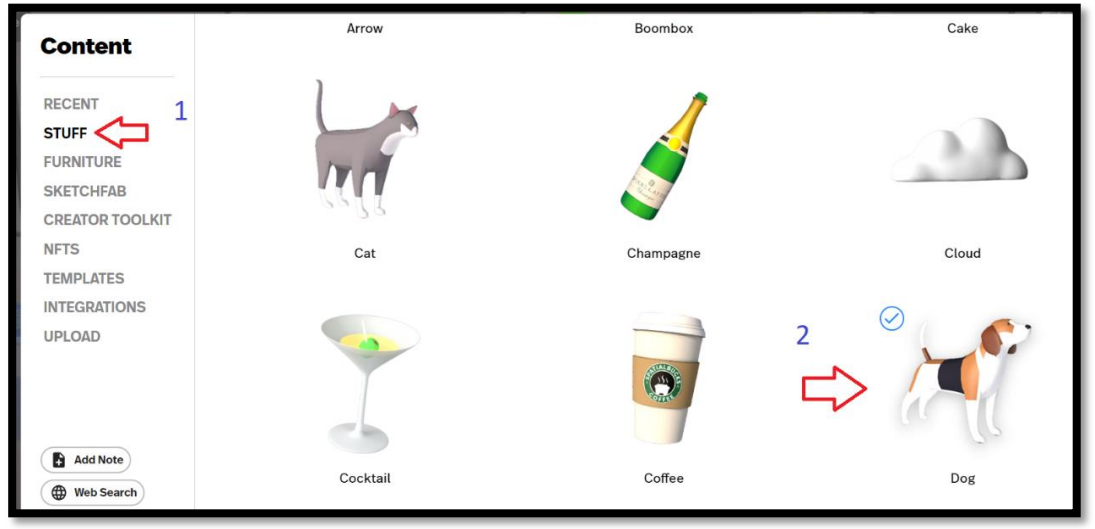

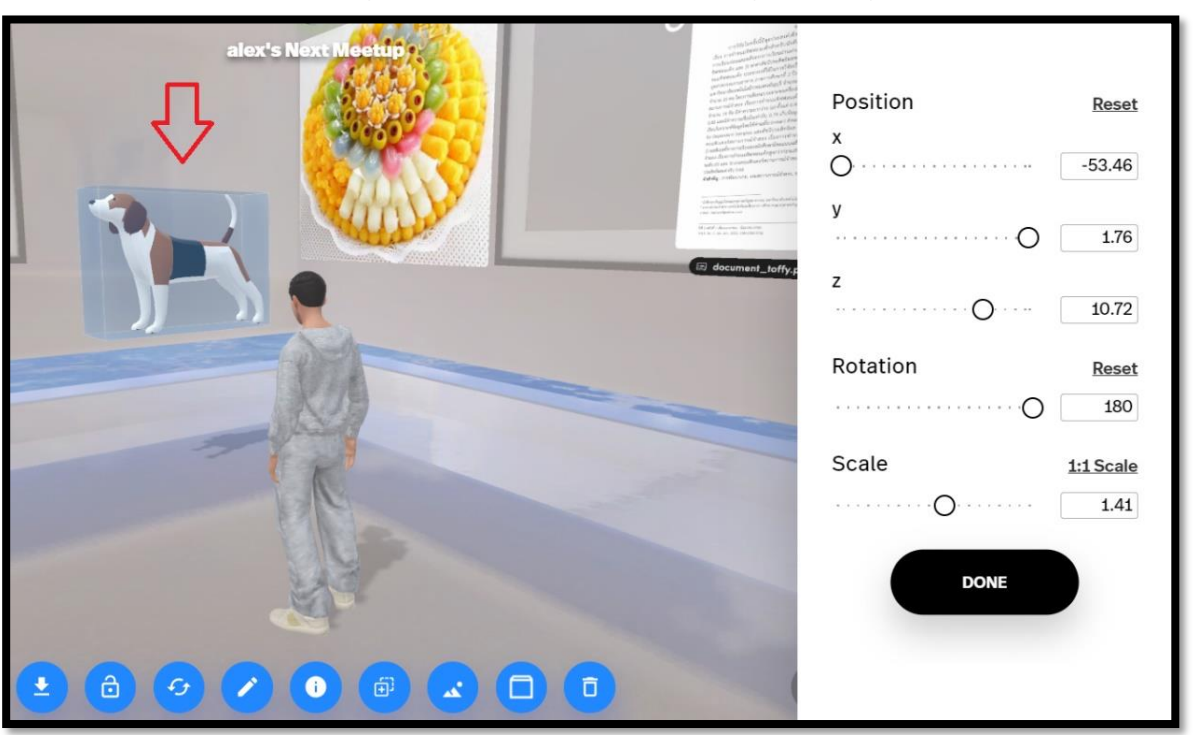

3.5.3 พบโมเดลวัตถุ 3 มิติที่แทรก ดำเนินการแก้ไขวัตถุและคลิกปุ่ม "DONE"

3.5.4 ปรากฏโมเดลวัตถุ 3 มิติ

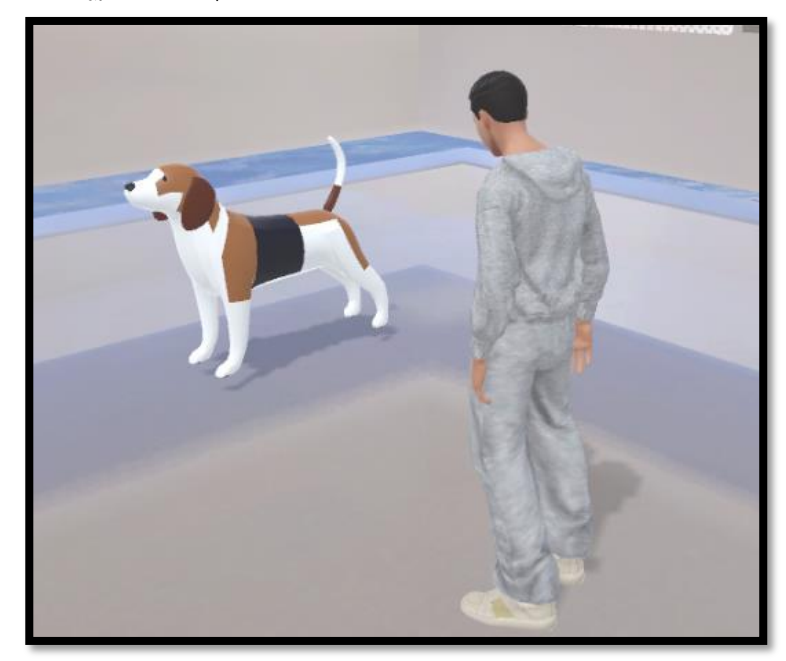

#### 3.6 การแทรกวิดีโอ

3.6.1 เดินไปยังตำแหน่งที่ต้องการแทรกวิดีโอ จากนั้นคลิกไอคอน "Add content"

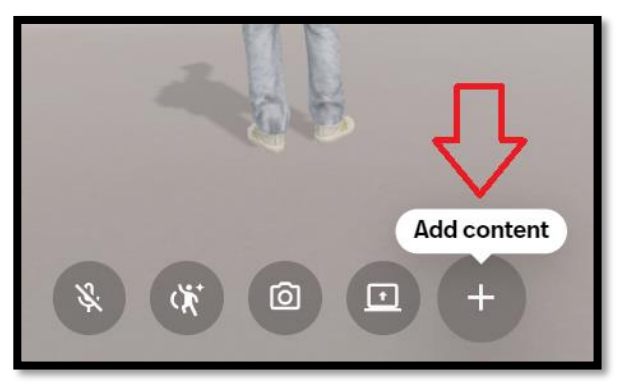

3.6.2 คลิกเมนู "UPLOAD" และคลิกปุ่ม "SELECT FROM YOUR DEVICE"

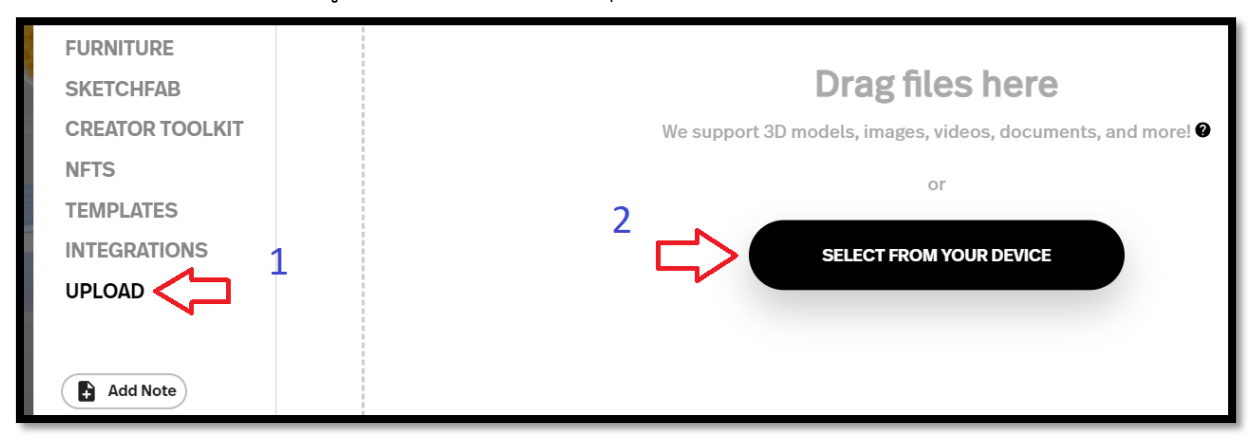

3.6.3 ดับเบิ้ลคลิกไฟล์วิดีโอที่ต้องการแทรก

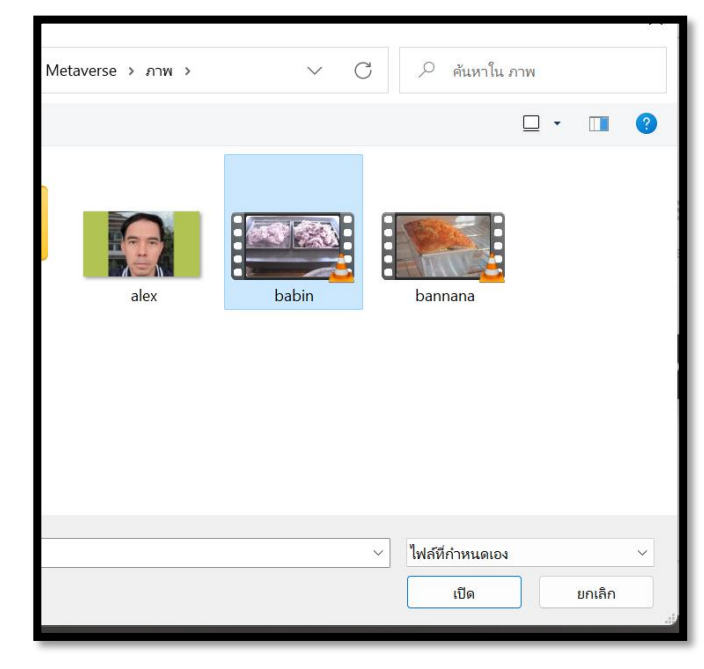

3.6.4 ระบบจะแจ้งว่า ให้ใส่วิดีโอลงไปในแกลอรี่เฟรม หากตกลงให้คลิกปุ่ม "YES, LAY IT OUT!" หากไม่ต้องการใส่ลงไปในแกลอรี่เฟรมให้คลิกปุ่ม "NO THANKS" ตัวอย่างเลือก "YES, LAY IT OUT!"

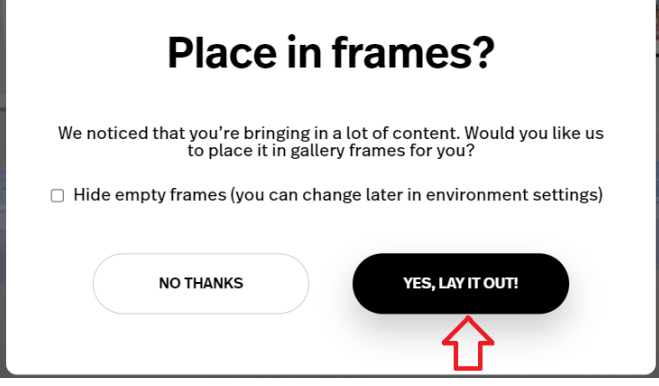

#### 3.6.5 ปรากฏวิดีโอ

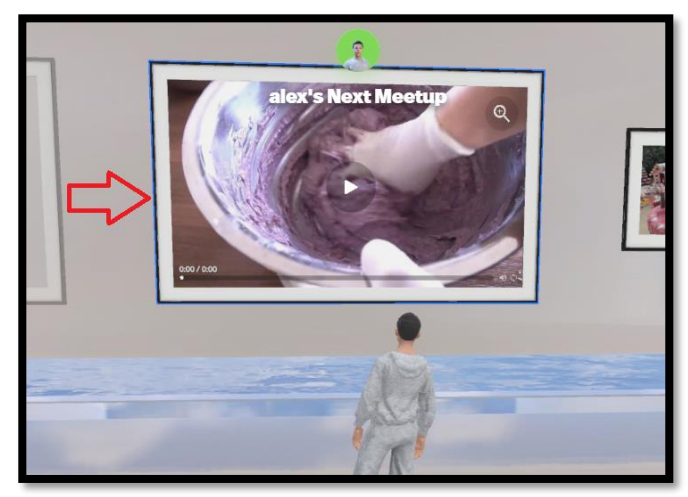

- 3.7 การแทรกไฟล์เอกสาร
	- 3.7.1 เดินไปยังตำแหน่งที่ต้องการแทรกเอกสาร จากนั้นคลิกปุ่ม "Add content"

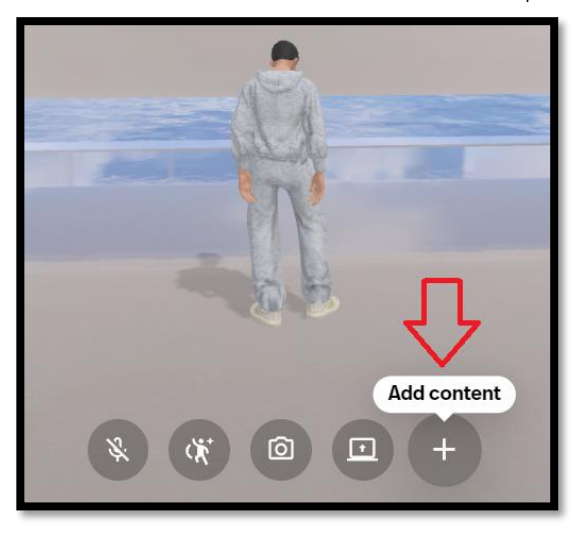

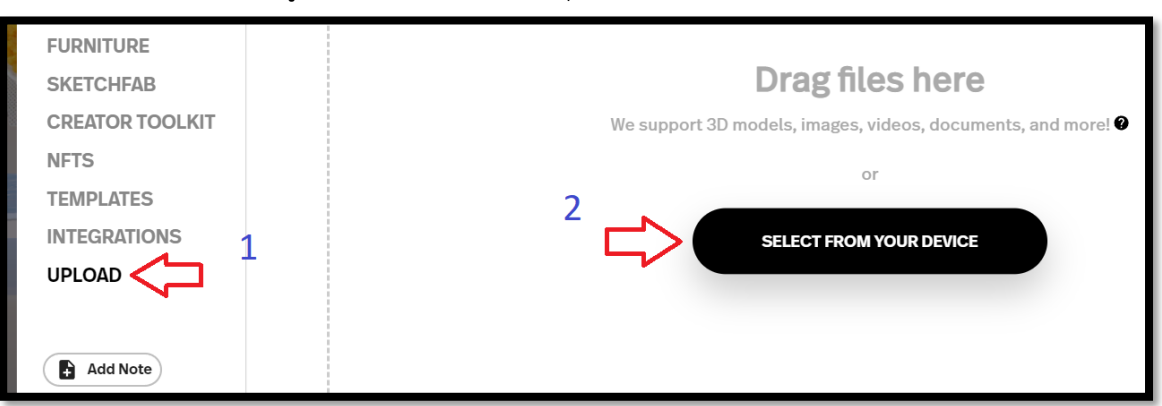

### 3.7.2 คลิกเมนู"UPLOAD" และคลิกปุ่ม "SELECT FROM YOUR DEVICE"

# 3.7.3 ดับเบิ้ลคลิกไฟล์เอกสารที่ต้องการแทรก

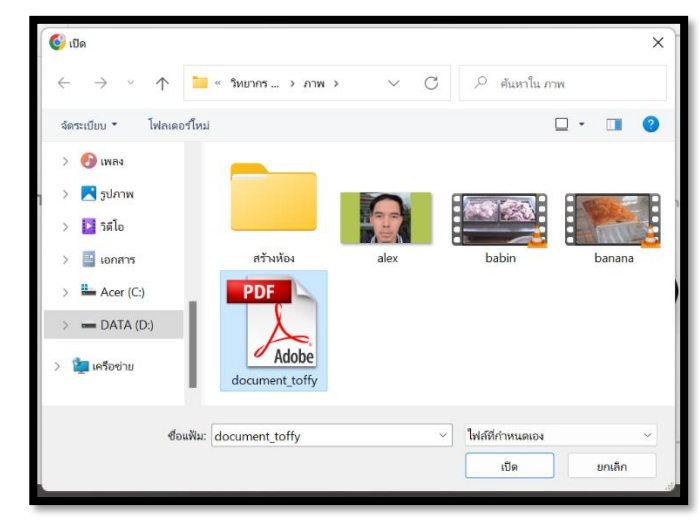

#### 3.7.4 ปรากฏไฟล์เอกสาร

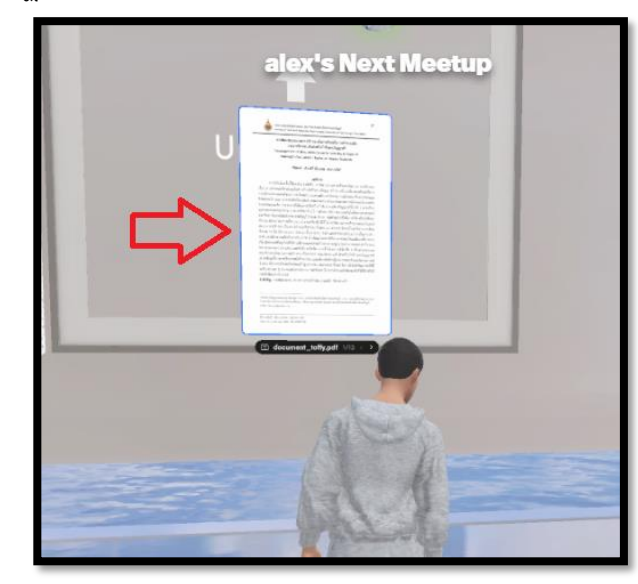

#### **4. การสร้างประตูลิงก์ไปยังห้องอื่น**

4.1 เดินไปยังตำแหน่งที่ต้องการสร้าง จากนั้นคลิกปุ่ม "Add content"

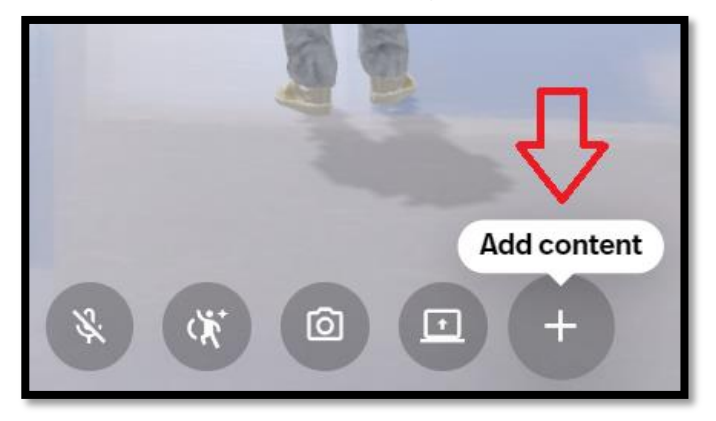

4.2 คลิกปุ่ม "Create Portal"

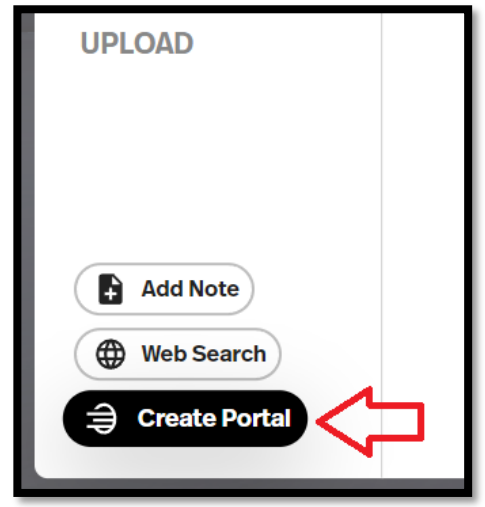

4.3 พบกล่องแสดงตัวเลือกการสร้าง กรณีผู้สร้าง มีลิงก์ห้องอื่นแล้ว ให้คลิกปุ่ม "CREATE FROM

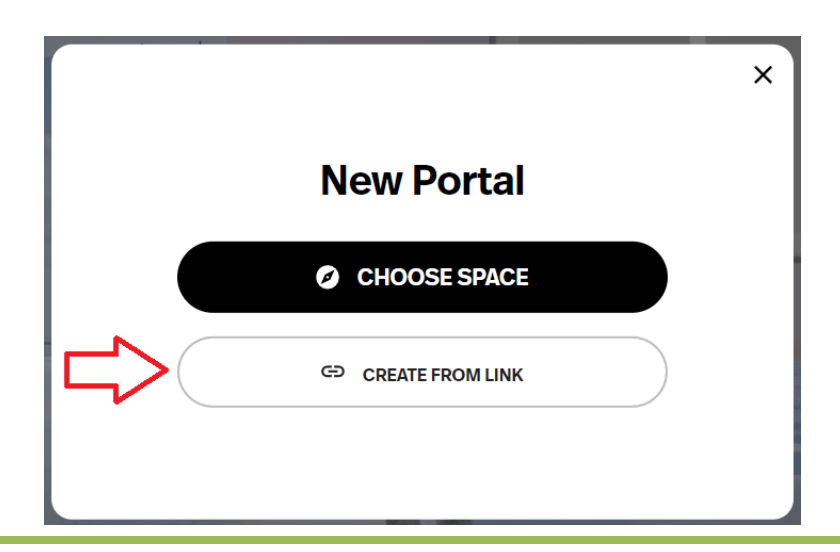

*คู่มือการสร้างห้องเรียนเสมือนจริง ด้วยโปรแกรม Metaverse สำนักงานศึกษาธิการจังหวัดเพชรบูรณ์*

4.4 พบหน้าประตูใหม่ กรอกข้อมูลดังนี้

4.4.1 Title : กรอกชื่อลิงก์

4.4.2 Link : กรอกชื่อเว็บไซต์ที่ต้องการลิงก์ไป

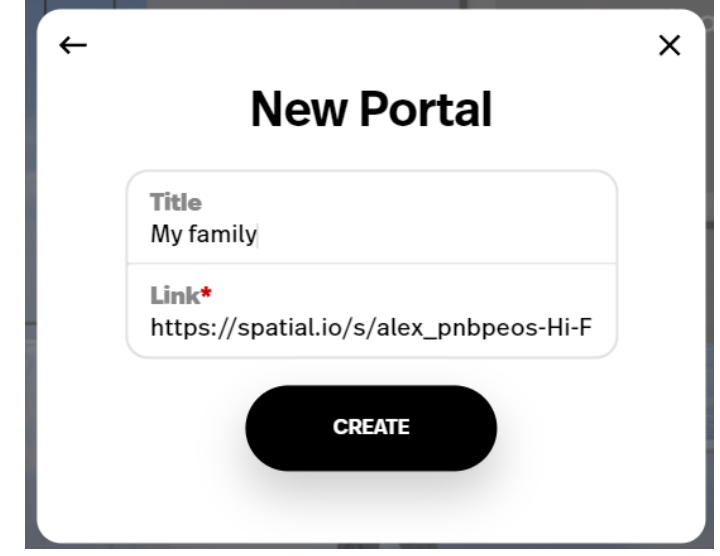

4.5 ปรากฏประตูลิงก์ไปยังห้องอื่น

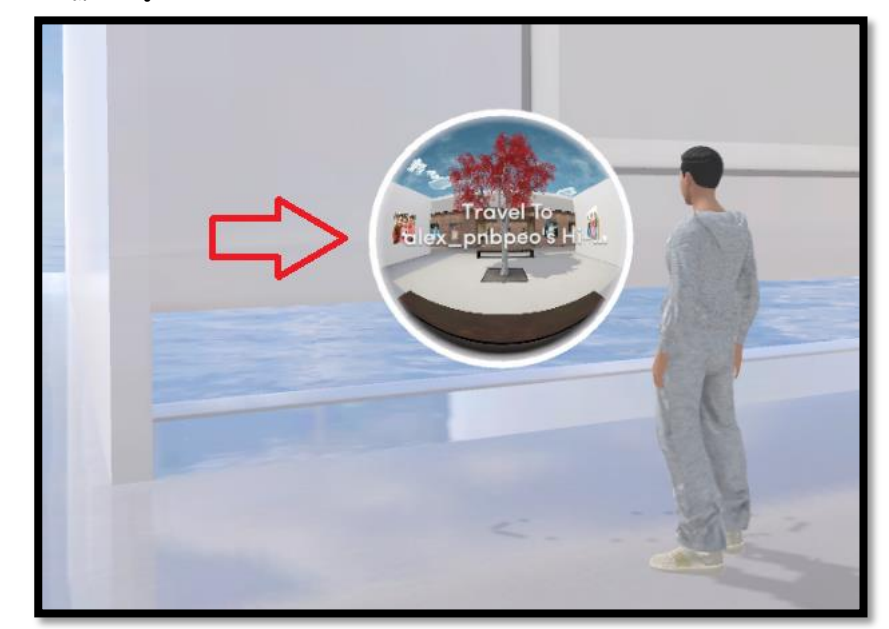

#### **5. การแชร์หน้าจอ**

เจ้าของห้องหรือผู้สอนสามารถแชร์หน้าจอให้ผู้เข้าชมห้องหรือนักเรียนดูได้ขั้นตอนดังนี้

5.1 เปิดโปรแกรมที่ต้องการแชร์ เช่น PowerPoint

5.2 เดินไปยังตำแหน่งที่มีผนังว่างพอสำหรับวางหน้าจอการแชร์ จากนั้นคลิกปุ่ม "Share screen"

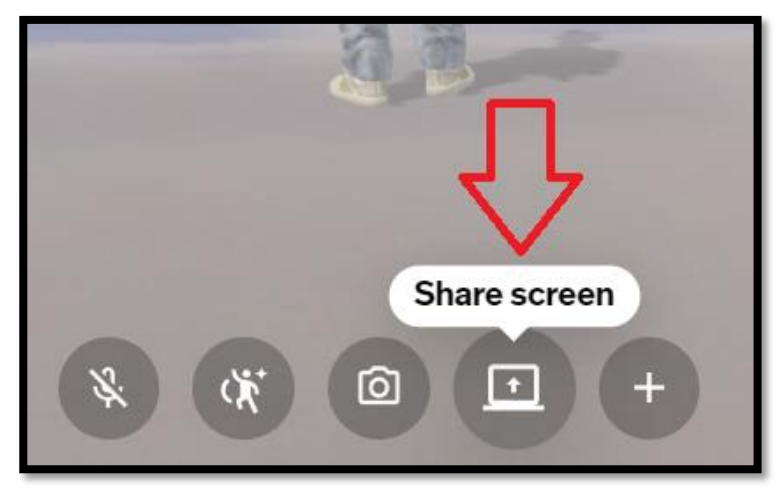

5.3 คลิกเลือกรูปแบบการแชร์ ซึ่งมีให้เลือก 3 แบบ คือ แท็บ Chrome (เว็บไซต์ที่เปิดอยู่ด้วย Google Chrome), หน้าต่าง และทั้งหน้าจอ จากนั้นคลิกปุ่ม "แชร์"

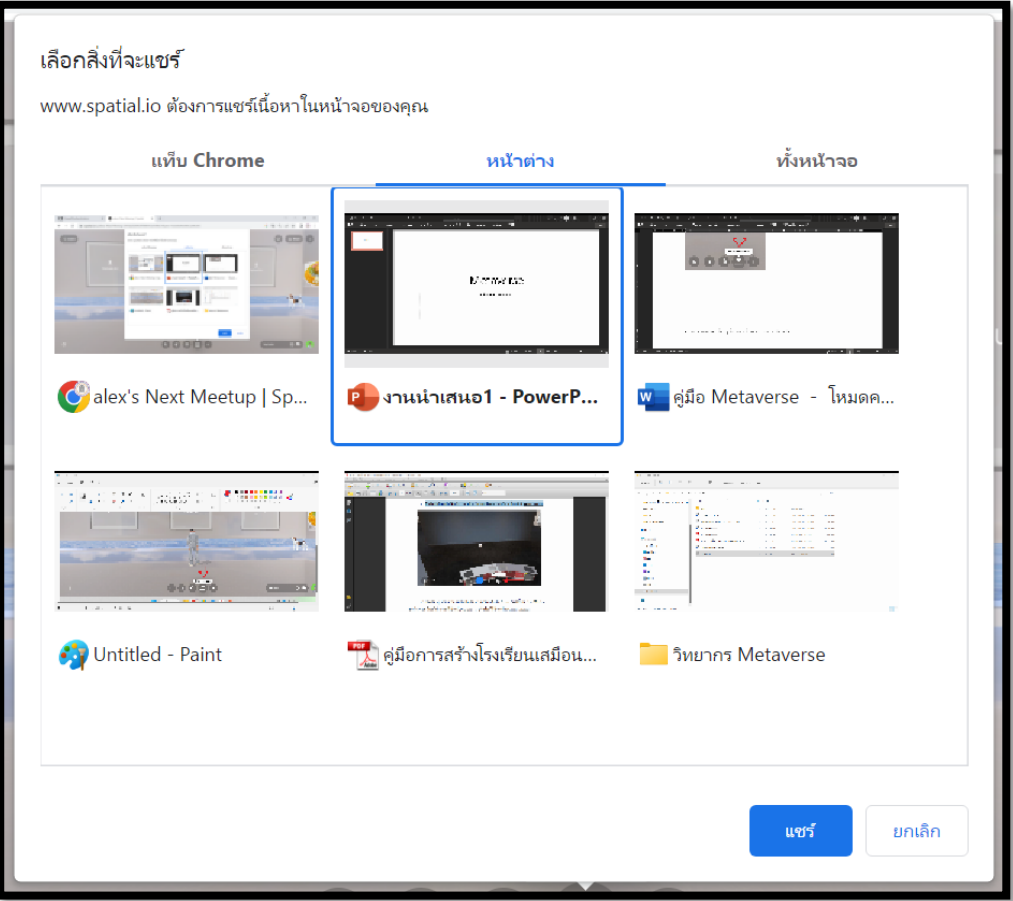

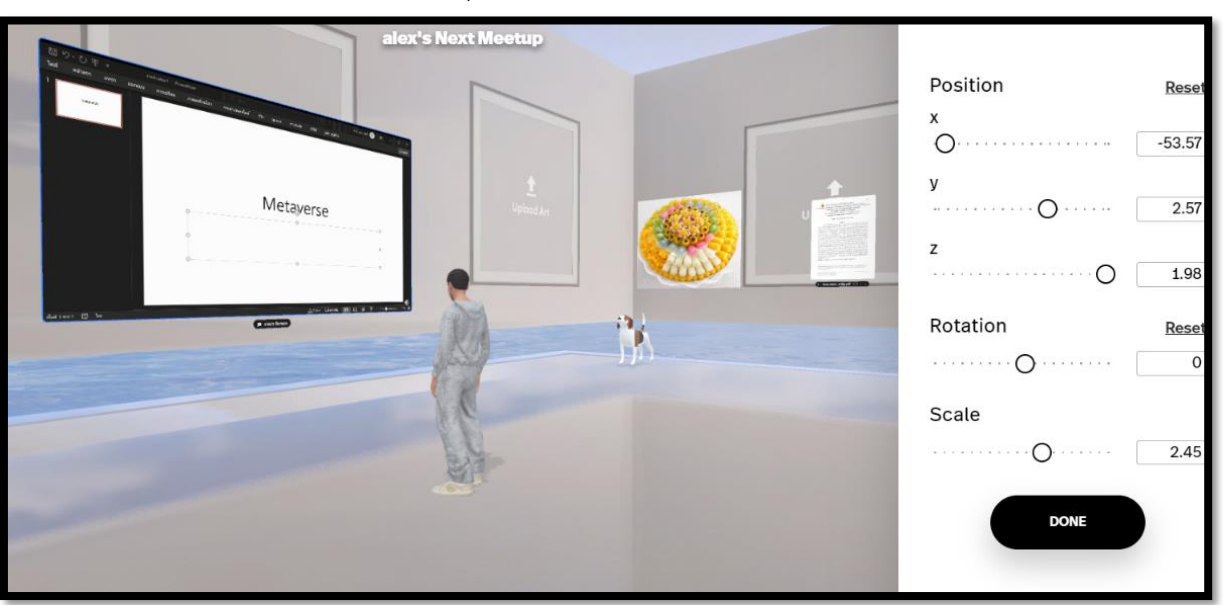

5.4 ปรับขนาด ตำแหน่ง และหมุนหน้าจอที่แชร์ให้ชิดผนัง และล็อกไว้ไม่ให้ขยับไปตำแหน่งอื่น

5.5 กรณีต้องการหยุดการแชร์ ให้คลิกที่ปุ่ม "หยุดการแชร์"(Stop sharing)

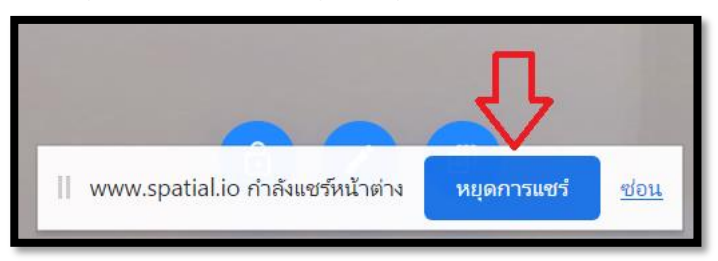

- **6. การแชร์ห้องเรียนเพื่อให้ผู้อื่นเข้ามาเยี่ยมชมห้องเรียนเสมือนจริง**
	- 6.1 คลิกไอคอน "Share"ரி **Share** Share

6.2 คลิกปุ่ม "COPY" เพื่อคัดลอกลิงก์ไปให้ผู้อื่นเข้ามาเยี่ยมชมห้องเรียนเสมือนจริง หรือคลิกปุ่ม "Invite by email" เพื่อกรอกที่อยู่อีเมลที่ต้องการส่งคำเชิญไป

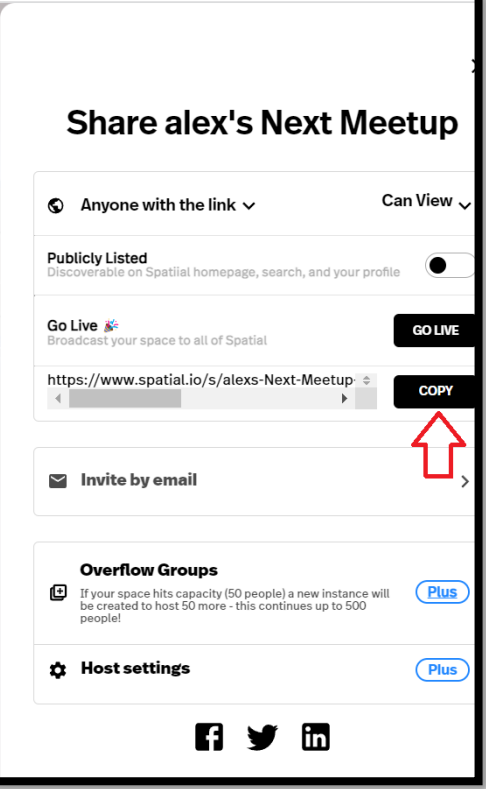

6.3 เมื่อผู้เรียนเปิดเว็บไซต์ห้องเรียนที่แชร์ จะสามารถเข้าเดินชมห้องเรียนได้และพบกับผู้เรียน หลายคนที่เข้าเยี่ยมชมพร้อมกัน

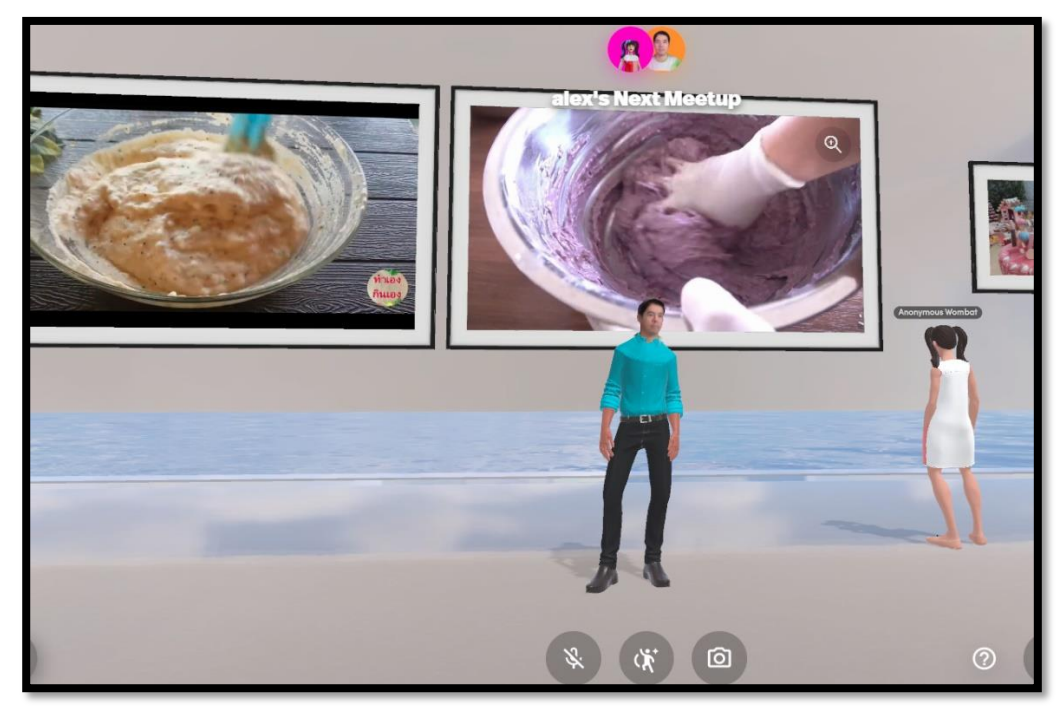

*คู่มือการสร้างห้องเรียนเสมือนจริง ด้วยโปรแกรม Metaverse สำนักงานศึกษาธิการจังหวัดเพชรบูรณ์*

#### **7. การย่อลิงก์เว็บไซต์**

เมื่อผู้สร้างได้แชร์ห้องเรียนเพื่อให้ผู้อื่นเข้ามาเยี่ยมชมห้องเรียนเสมือนจริง ซึ่งมีชื่อเว็บไซต์ ที่มีความยาวมาก เพื่อความสะดวกในการแชร์ห้องเรียนด้วยชื่อเว็บไซต์ที่สั้น จึงมีวิธีย่อลิงก์เว็บไซต์ดังนี้

7.1 เปิดโปรแกรมเว็บเบราว์เซอร์ พิมพ์เว็บไซต์ชื่อ https://www.bitly.com

7.2 พบหน้าเว็บไซต์ bitly กรณีที่ผู้ใช้ยังไม่มีบัญชีใช้งาน ให้คลิกปุ่ม "Sign up Free" กรณีมีบัญชี ผู้ใช้แล้ว ให้คลิกปุ่ม "Login"

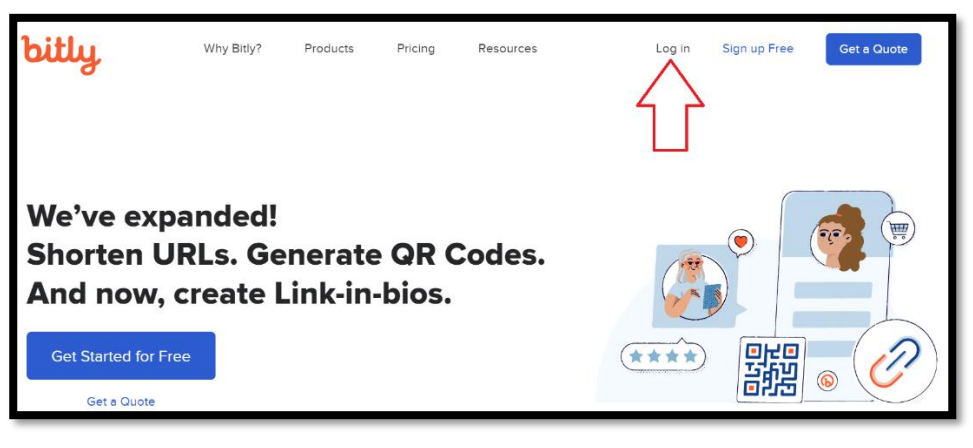

7.3 กรอกชื่ออีเมลหรือชื่อผู้ใช้ กรอกรหัสผ่าน และคลิกปุ่ม "Log in"

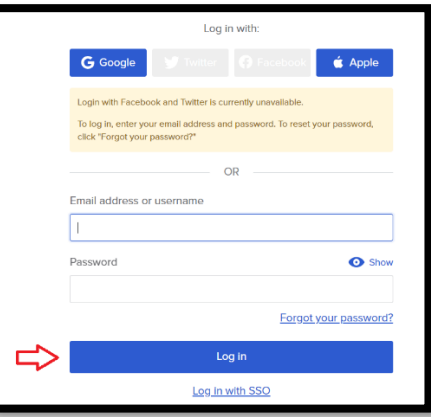

7.4 คลิกปุ่ม "Create new" และเลือกเมนู "Link"

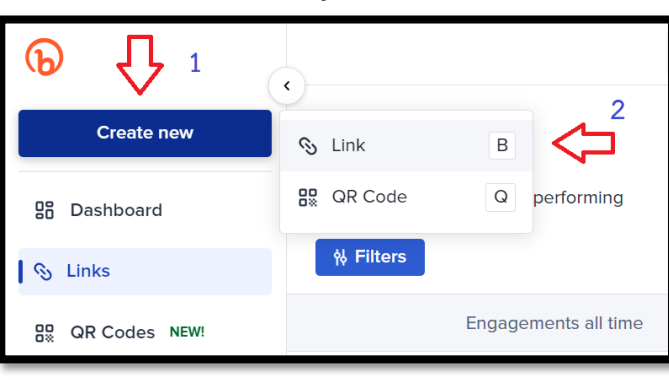

# 7.5 กำหนดค่าดังนี้

7.5.1 ช่อง Destination : ให้กรอกชื่อเว็บไซต์ห้องเรียนที่แชร์

7.5.2 ช่อง Custom back-half (optional) : กำหนดชื่อลิงก์ที่ย่อเว็บไซต์เอง (ไม่บังคับ)

7.5.3 คลิกปุ่ม "Create"

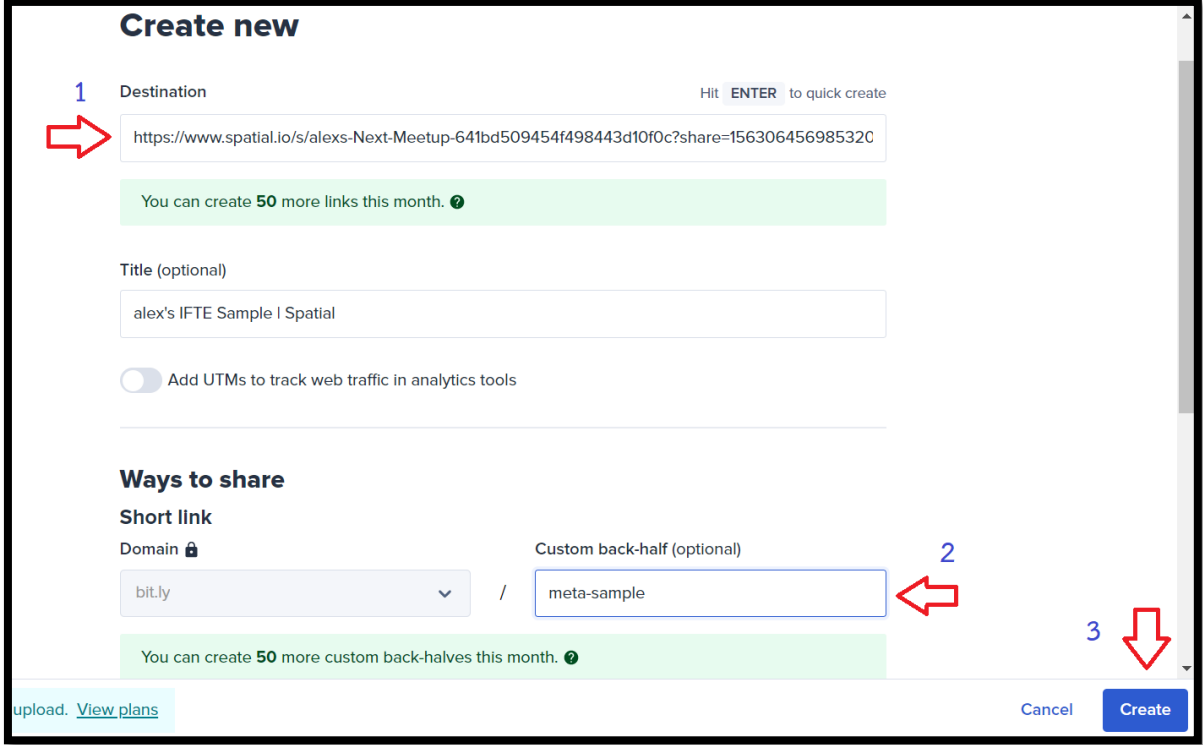

# 7.6 พบหน้าแสดงชื่อเว็บไซต์ที่ย่อลิงก์แล้ว คลิกปุ่ม "Copy" เพื่อคัดลอกลิงก์

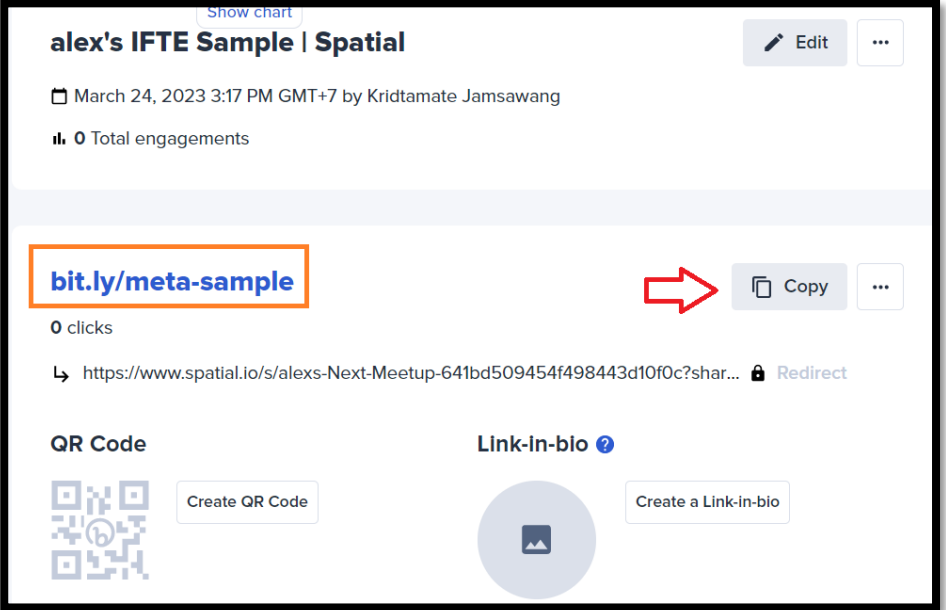

การใช้โปรแกรม Metaverse ผ่านเว็บไซต์www.spatial.io ให้สามารถใช้งานได้อย่างมีประสิทธิภาพ เครื่องคอมพิวเตอร์ควรมีคุณลักษณะดังนี้

- 1. หน่วยความจำหลัก (RAM) : 8 GB
- 2. อุปกรณ์จัดเก็บข้อมูล (Harddisk) : แบบ SSD NVMe M.2 ขนาด 128 GB ขึ้นไป
- 3. ระบบปฏิบัติการ (Operating system) : Windows 10 ขึ้นไป

010101010101010101010101010101010101010101010101010101010101010101010101010101010101010

จัดทำคู่มือโดย : นายกฤตเมธ แจ่มสว่าง นักวิชาการคอมพิวเตอร์ชำนาญการ สำนักงานศึกษาธิการจังหวัดเพชรบูรณ์ LINE ID : alexkridtamate , อีเมล admin@pnbpeo.go.th